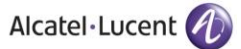

R a in b o w C T I & M e d i a B r i d g e ( O P E N S C A P E 4 0 0 0 ) -

A D M I N I S T R A T I O N G U I D E

# Rainbow CTI & Media Bridge

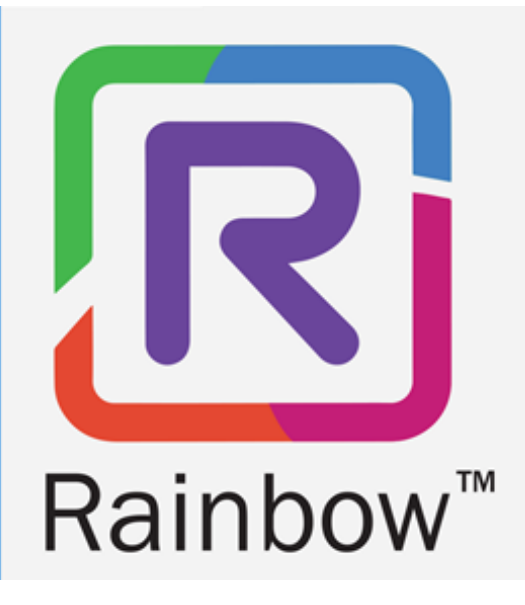

# *Legal notice*

Alcatel-Lucent, ALE International and the Alcatel-Lucent logo are trademarks of ALE International. All other trademarks are the property of their respective owners. The information presented is subject to change without notice. ALE International assumes no responsibility for inaccuracies contained herein.

Copyright © 2021 ALE International - All rights reserved.

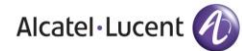

# Index

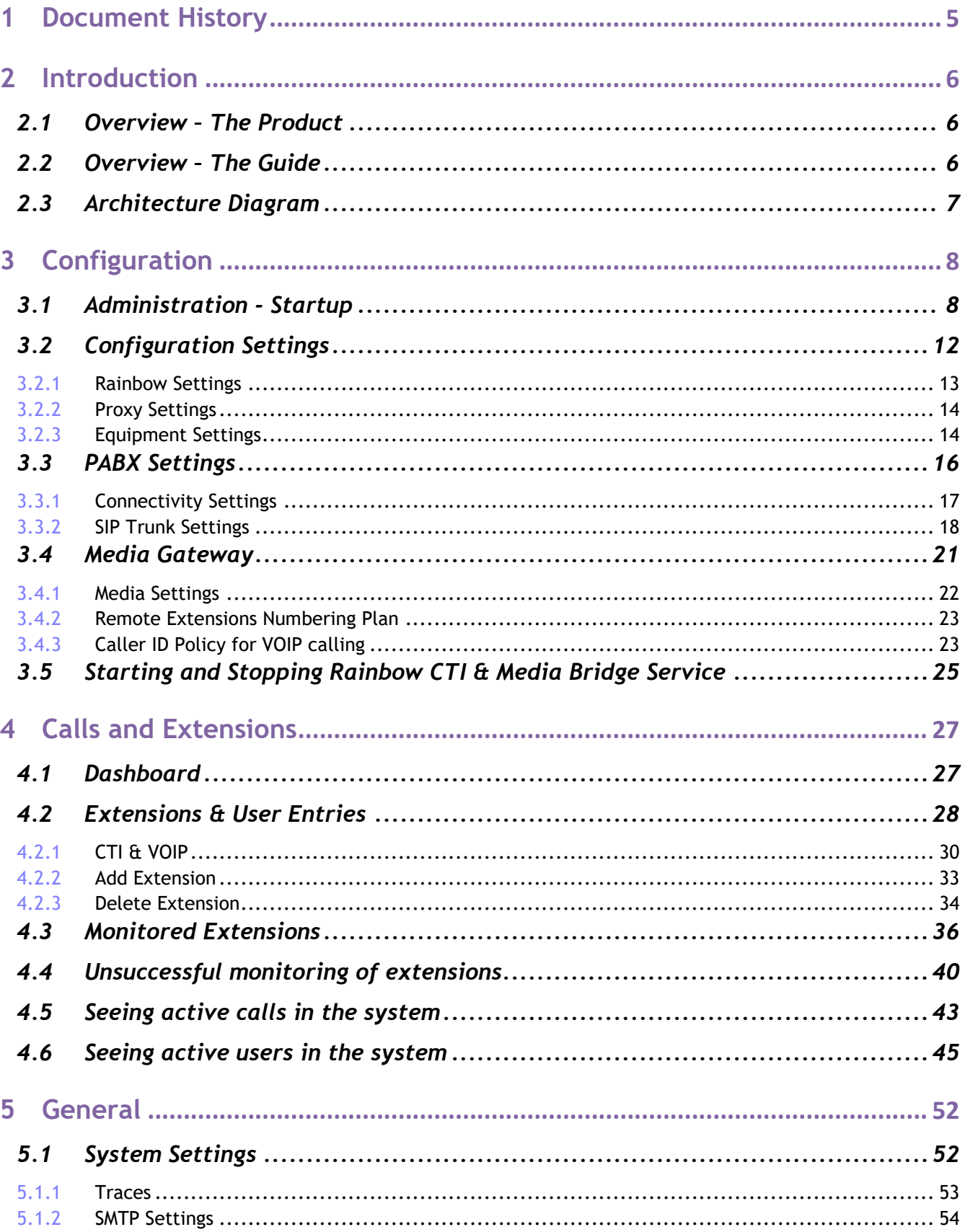

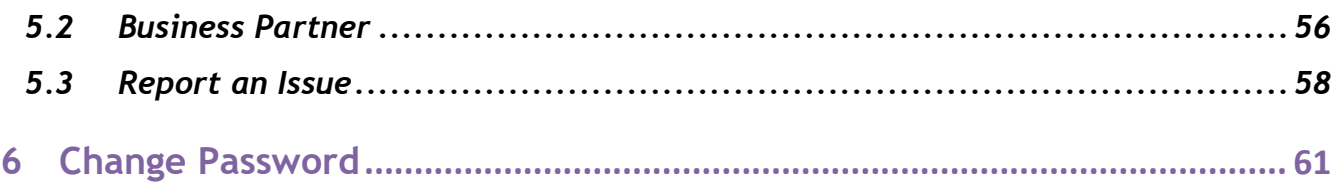

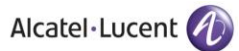

# <span id="page-4-0"></span>**1 Document History**

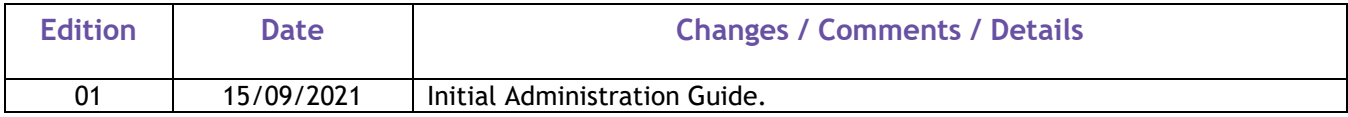

# <span id="page-5-0"></span>**2 Introduction**

# <span id="page-5-1"></span>**2.1 Overview – The Product**

Rainbow CTI & Media Bridge works with a number of telephone systems e.g. Cisco Call Manager, Asterisk, NEC 3C etc. This document describes the administration of Rainbow CTI and Media Bridge for OpenScape 4000.

Rainbow CTI & Media Bridge application is installed on a local machine in customer premises. It connects with Rainbow Server to push the list of extensions so that they can be associated to Rainbow Users for CTI and VOIP calling, and it also interacts with third-party telephone systems to monitor those extensions for signaling information and call controls.

For other third-party telephony systems, please refer to their respective documentation available at [https://support.openrainbow.com.](https://support.openrainbow.com/)

This document is a step-by-step guide for any technical engineer to configure the software.

# <span id="page-5-2"></span>**2.2 Overview – The Guide**

The Admin guide comes into effect once the installation is finished and its target audiences are System Administrators. This guide will walks through the administrative steps required for initial configuration and subsequent software maintenance.

The guide begins with an overview along with screenshots of the application to give the reader an understanding of the user interface design.

A "Table of Contents" is provided at the beginning of this guide with hyperlinks for the ease of navigation.

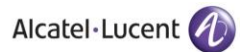

# <span id="page-6-0"></span>**2.3 Architecture Diagram**

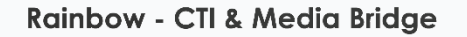

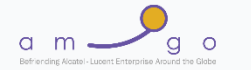

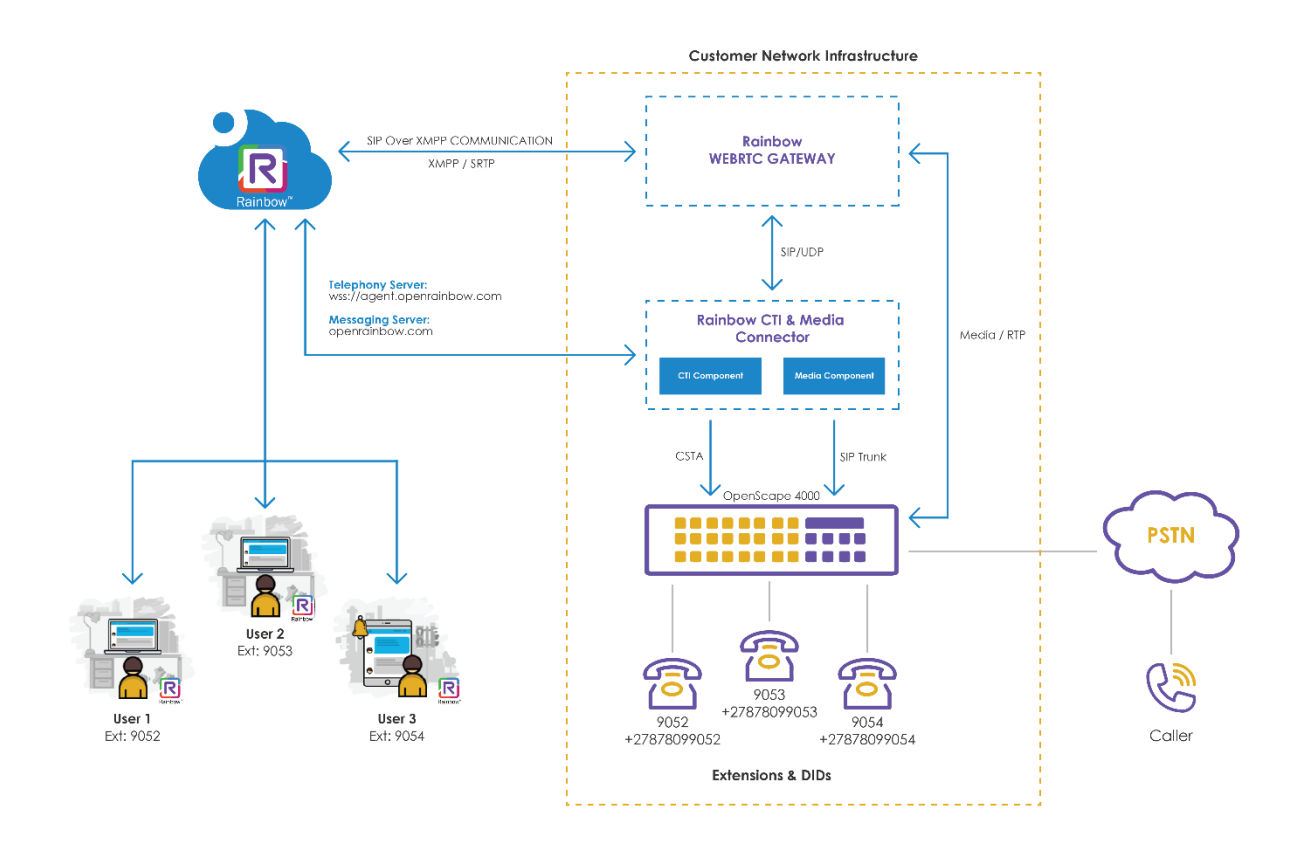

# <span id="page-7-0"></span>**3 Configuration**

# <span id="page-7-1"></span>**3.1 Administration - Startup**

Launch Rainbow CTI & Media Bridge web administration interface by clicking on the shortcut icon  $\mathbb{R}$  on the Windows desktop. This will display a login screen as shown below:

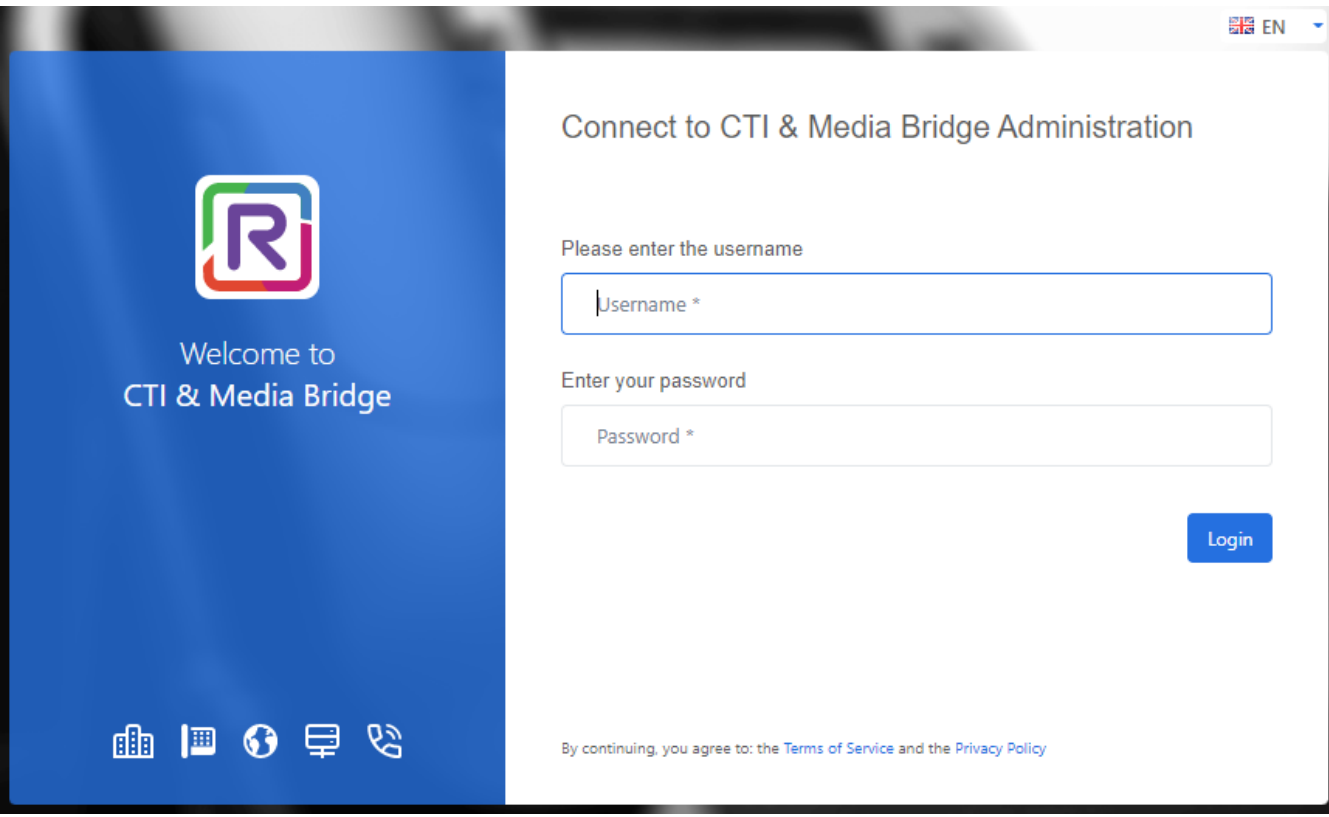

Please enter following credentials when you are logging into the Rainbow CTI & Media Bridge for the first time after installation:

## **Username:** admin

### **Password:** admin

Once logged in, a web interface is displayed that will allow you to navigate around application using the left vertical panel.

The options are grouped under the following categories:

- Control Panel
- **Settings**
- **General**

The options can be collapsed and expanded by clicking on the above categories.

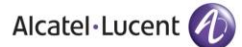

There is also a slider control at the bottom that can be used to minimize or maximize the lefthand panel.

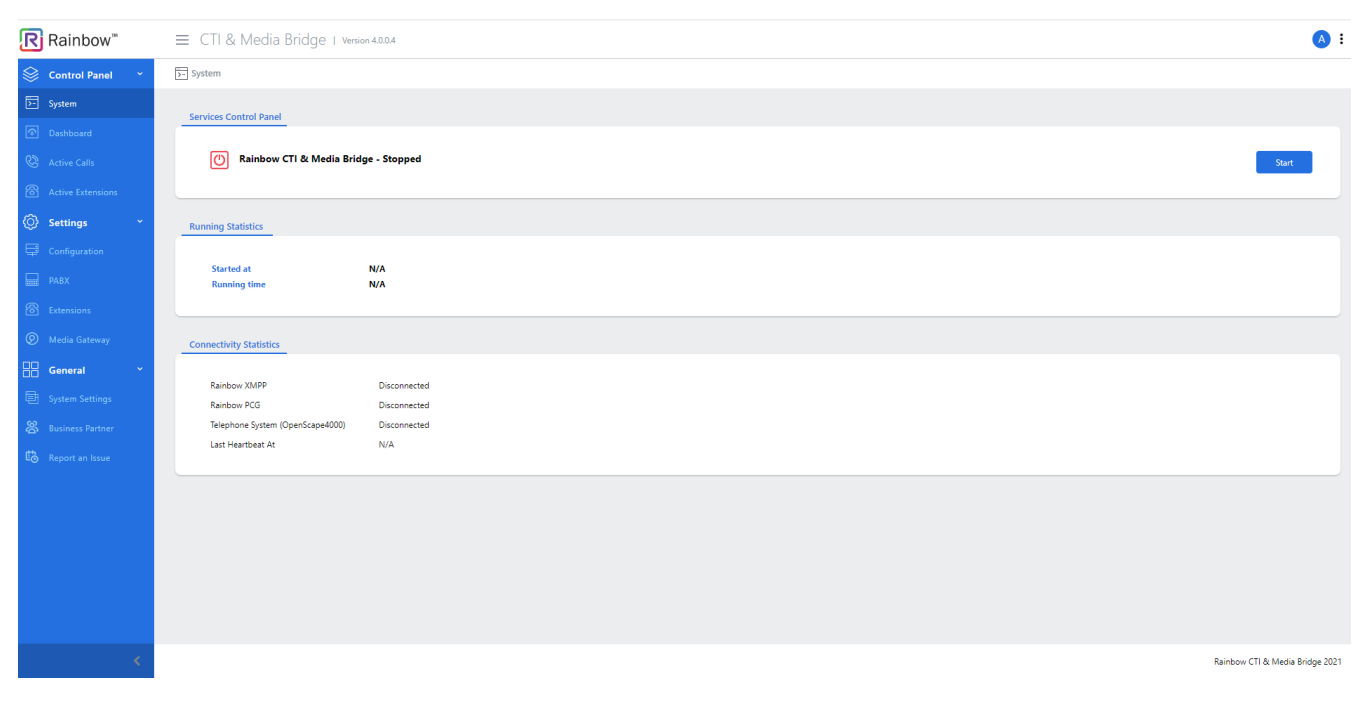

### Screenshot-Slider Control with Left Hand Panel Displayed

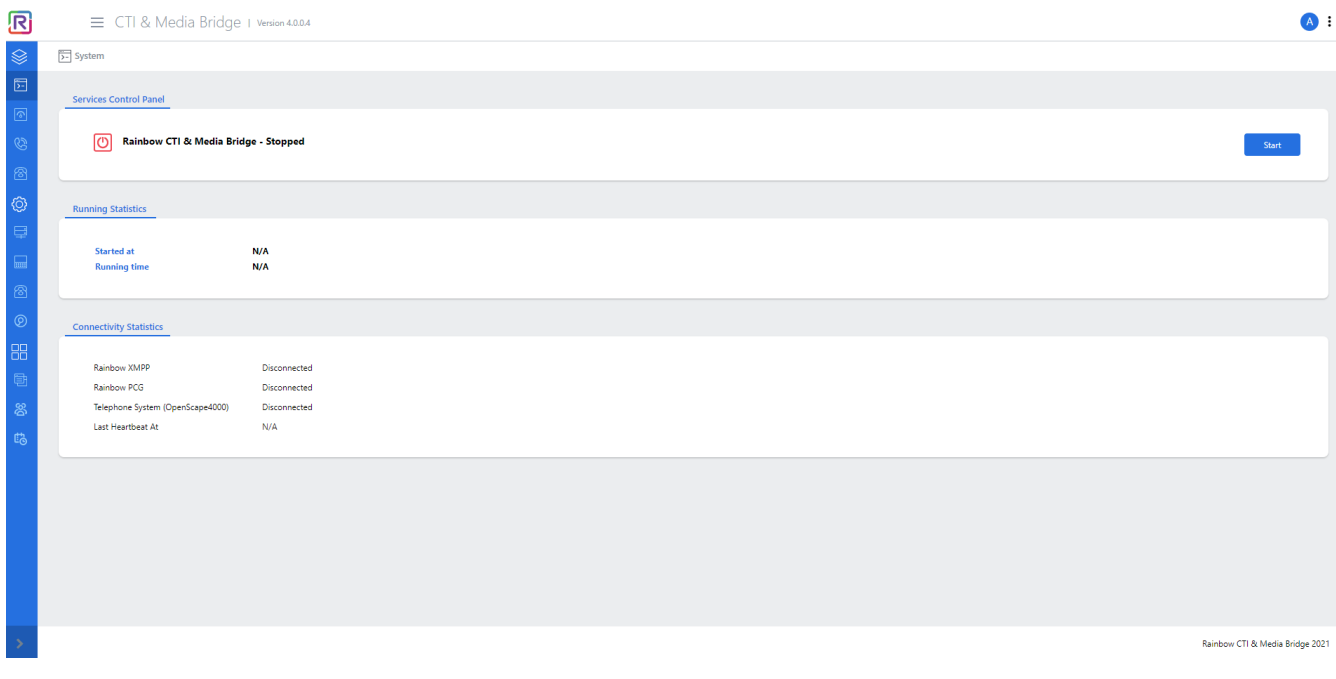

Screenshot-Slider Control with Left Hand Panel Hidden

Similarly, click on the slider control again to show the left-hand panel.

You can also click on  $\equiv$  icon next to application title as highlighted below:

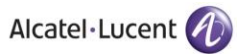

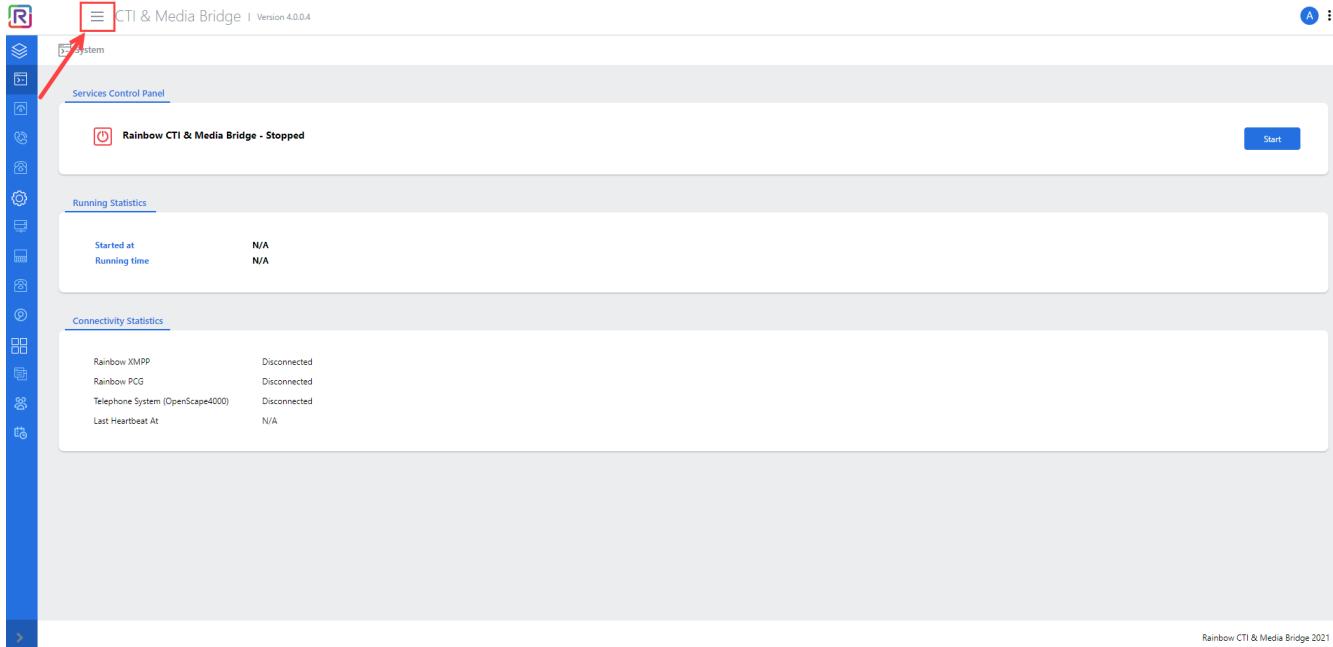

This action will hide the entire left panel as shown below:

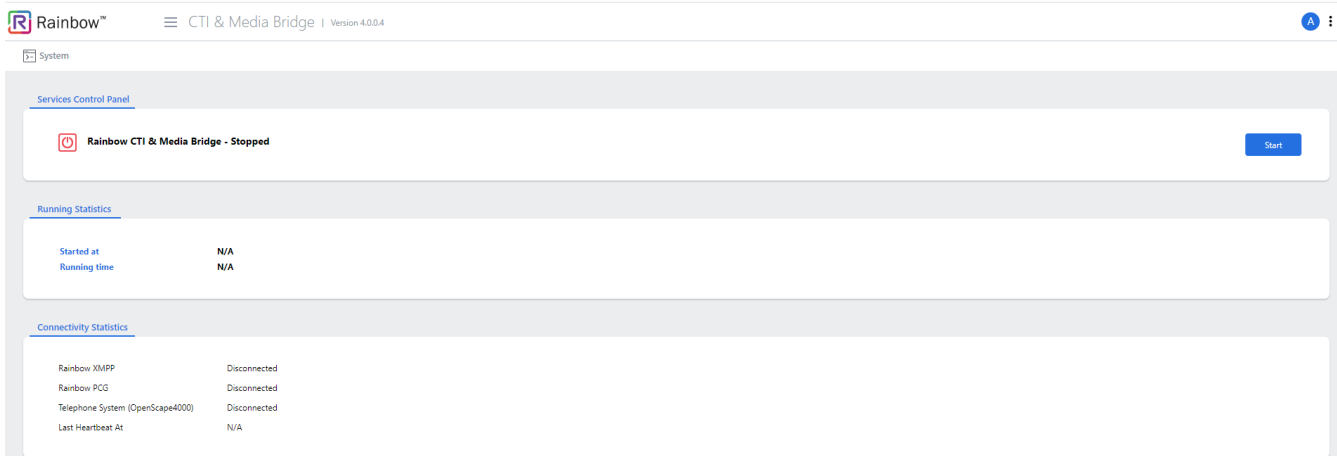

Below is the full view of that left panel:

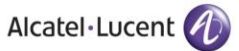

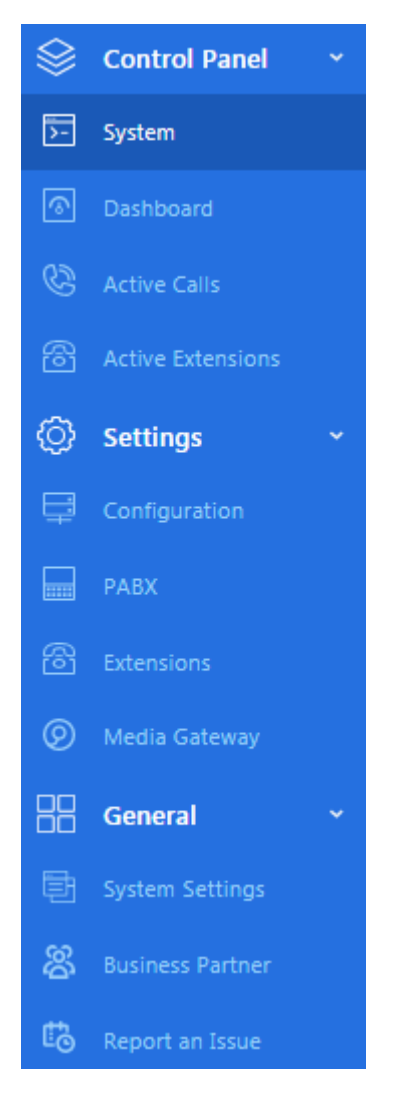

Screenshot – Complete list of links in left menu

For every click on the left menu, the main page to the right will change to the corresponding display. As an administrator, it is your responsibility to provide requisite configuration details in each section and customize the application according to your particular requirements. We recommend that you work on these links, in the following order:

- Configuration
- PABX
- Media Gateway
- System
- System Settings

Once you have provided required information in each section, please click on Update/Save button for that section.

**Noe**: *The administration application can also be opened by entering a URL i.e.* http://<IP address>/webAdmin/ e.g.<http://172.20.1.121/webadmin>

# <span id="page-11-0"></span>**3.2 Configuration Settings**

Rainbow CTI & Media Bridge is required to connect with the main Rainbow Server to enable telephony integration. The configuration settings are entered usually during the first time setup; however, they can be updated at any time, if needed.

Go to configuration page by clicking on the Configuration tab from the left menu, as shown below.

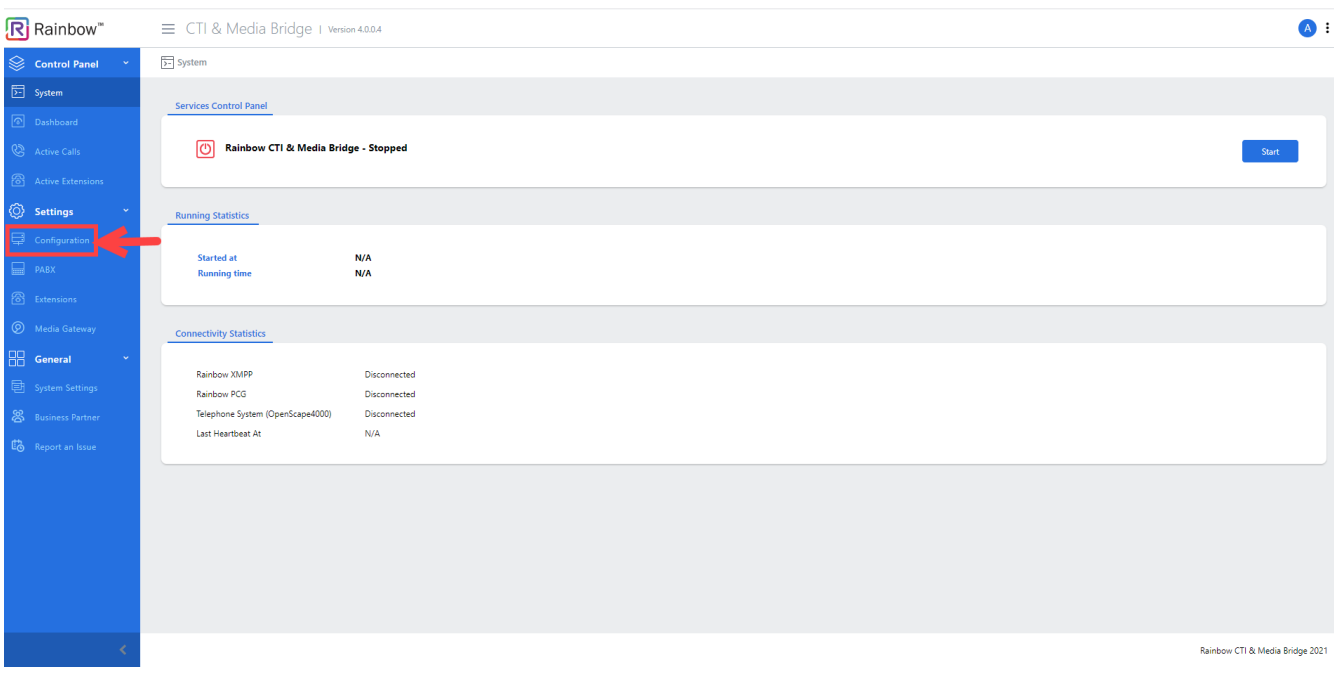

Screenshot-System

You will be presented with the screen, as shown below:

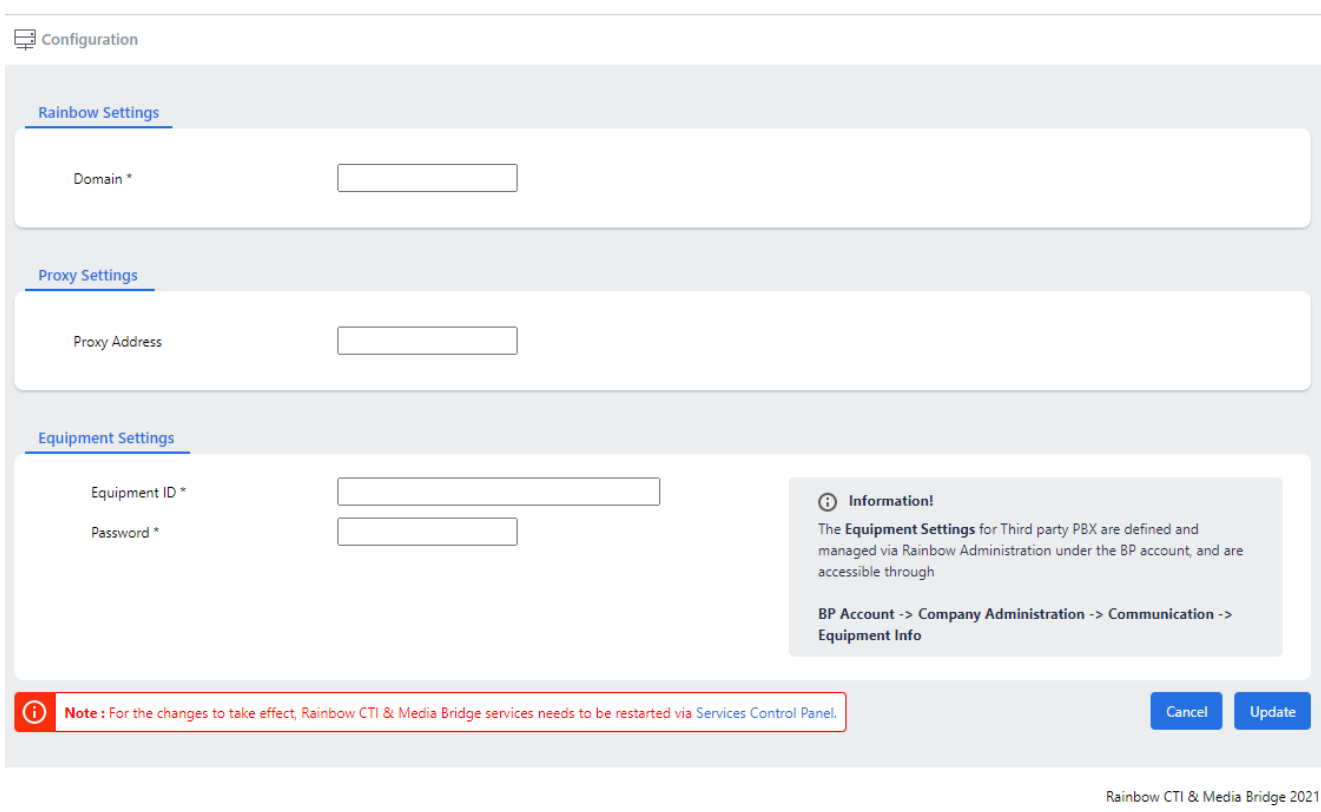

1jScreenshot-Configuration

The relevant page is displayed which has the following main sections.

- **Rainbow Settings**
- **Proxy Settings**
- **Equipment Settings**

A screenshot of each section is illustrated below and a separate explanation for each is written underneath the item.

### <span id="page-12-0"></span>**3.2.1 Rainbow Settings**

Rainbow fulfillment team with your company's subscription confirmation will provide these settings. The default value for this section is set to 'openrainbow.com', which is valid for the production sites.

Please enter the provided information accordingly, as shown below for illustration.

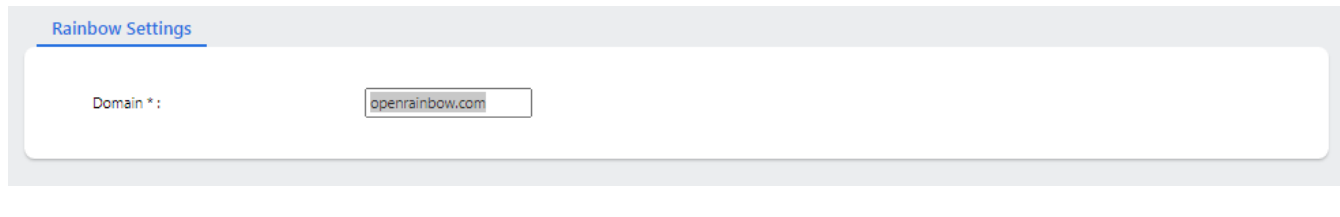

#### Screenshot-Rainbow Settings

## <span id="page-13-0"></span>**3.2.2 Proxy Settings**

If a company has a proxy setup in place for outgoing traffic, the proxy address shall be provided as part of the configuration. It is important to note that this field is optional.

Please enter the provided information accordingly, as shown below for illustration.

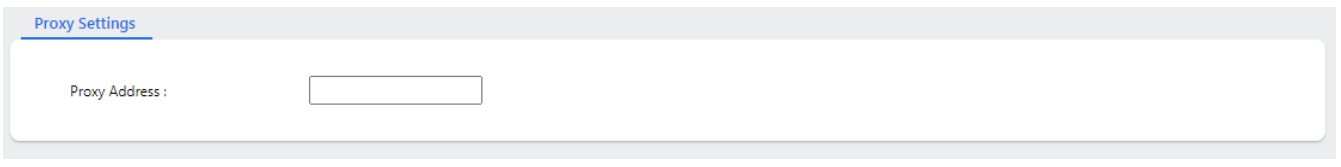

Screenshot- Proxy Settings

## <span id="page-13-1"></span>**3.2.3 Equipment Settings**

Equipment ID is generated by Rainbow system and shall be provided by Rainbow fulfillment team/business partner with your company's subscription confirmation.

Please enter the provided information accordingly, as shown below for illustration.

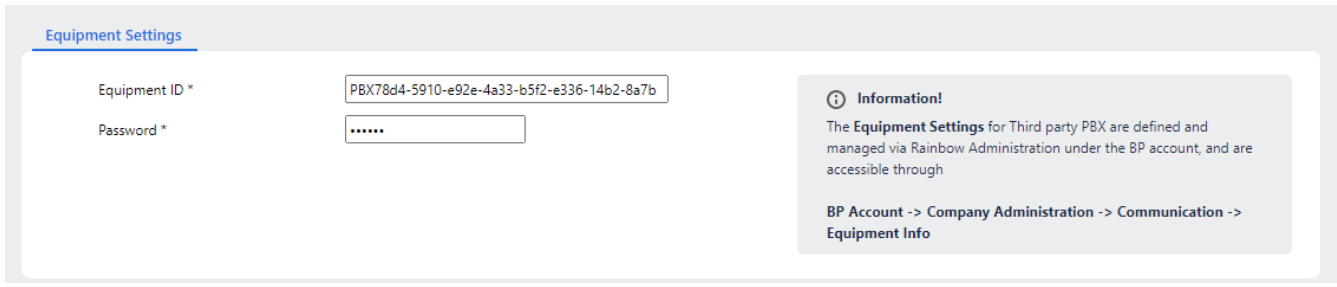

Screenshot-Equipment Settings

Finally, once you have entered the details into each field, click **Update**, as shown below.

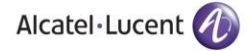

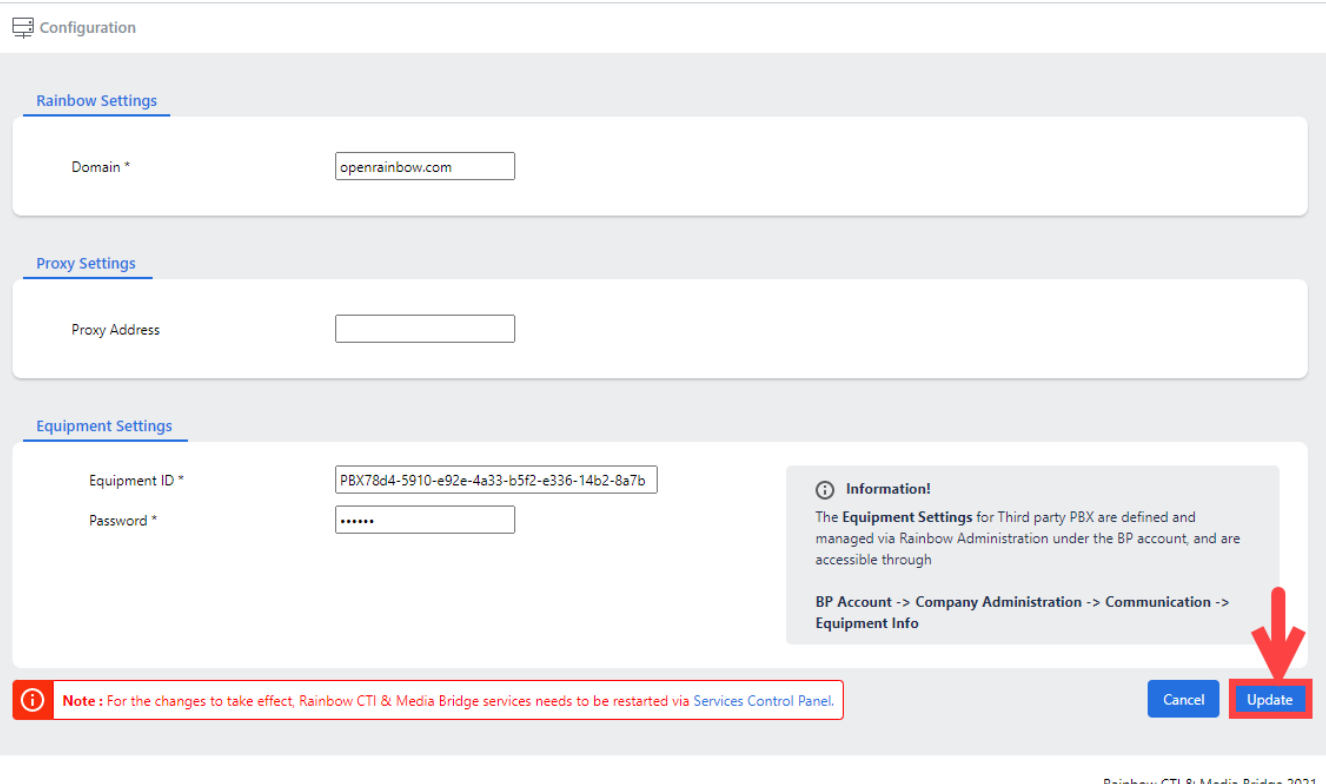

Rainbow CTI & Media Bridge 2021

#### Screenshot-Configuration

You will be presented with the popup window, click **OK**, as shown below.

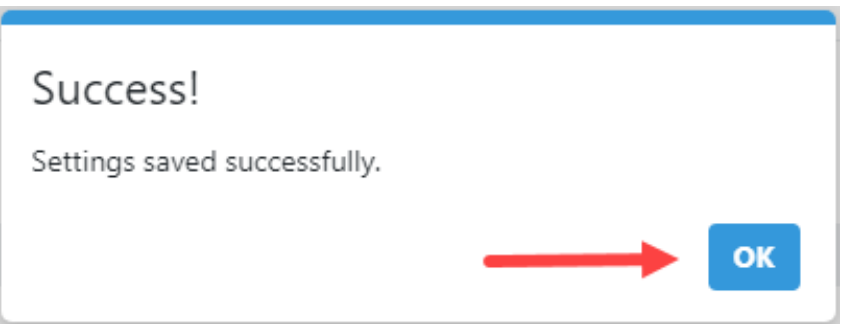

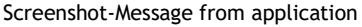

**NOTE:** *Once successfully configured, do not change these settings unless advised by Rainbow Support team.*

# <span id="page-15-0"></span>**3.3 PABX Settings**

Rainbow CTI & Media Bridge is required to connect to OpenScape 4000 telephone system to get phonebook information and also to get telephony events and perform call controls.

Click on the PABX tab from the left menu on the screen, as shown.

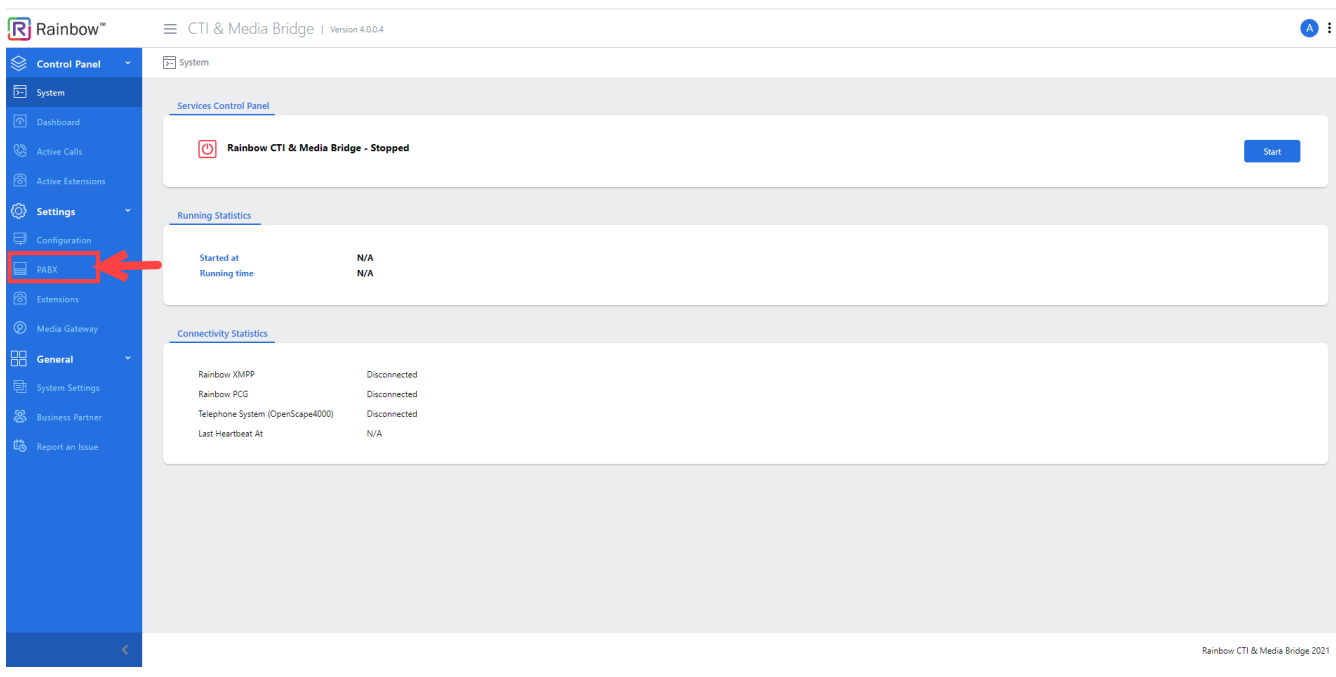

Screenshot- System

You will be presented with the screen, as shown below:

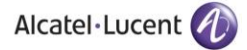

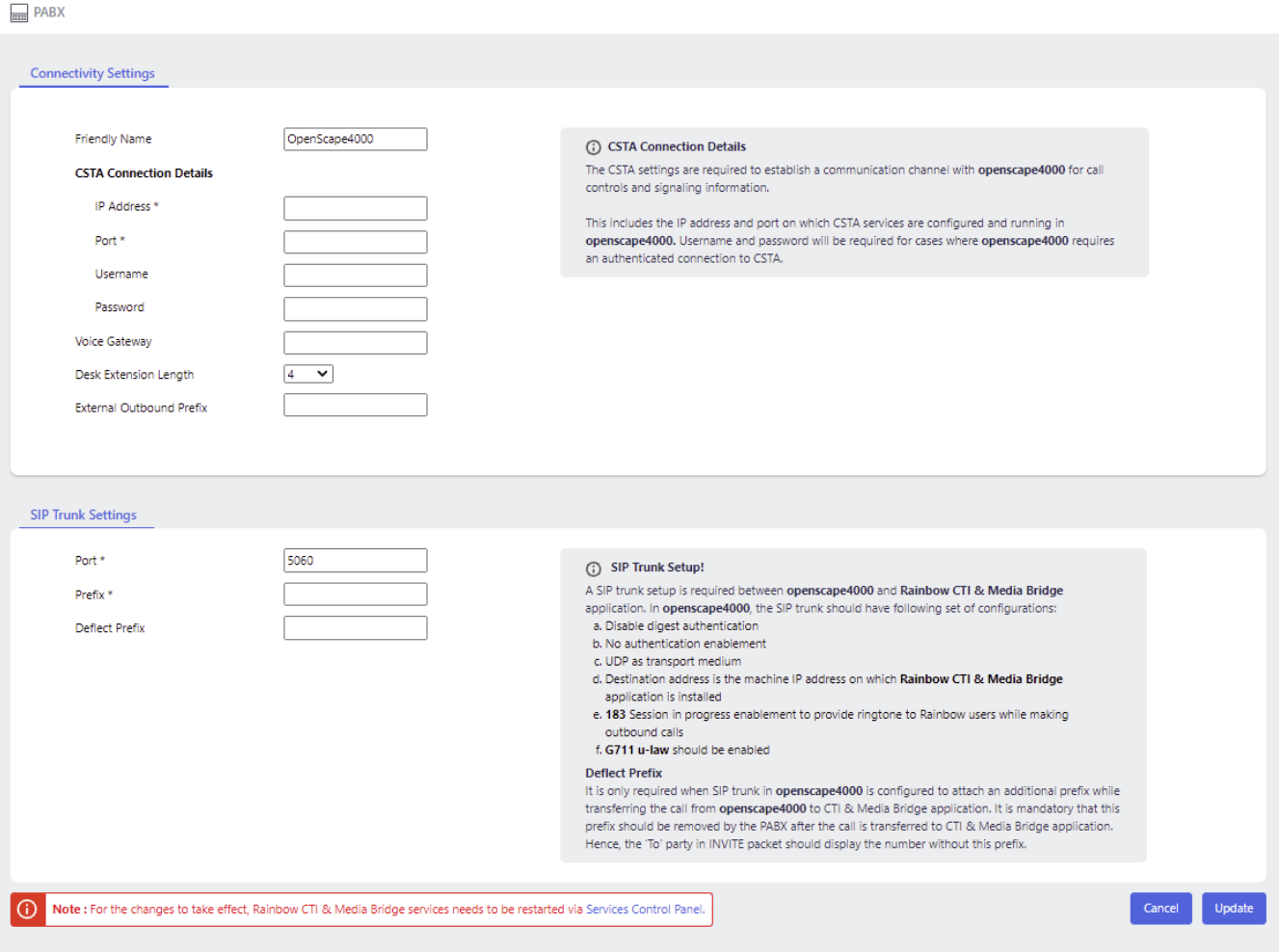

The relevant page is displayed which has the following main sections.

- **Connectivity Settings**
- **SIP Trunk Settings**

A screenshot of each section is illustrated below and a separate explanation for each is written underneath the item.

## <span id="page-16-0"></span>**3.3.1 Connectivity Settings**

Friendly Name field is usually the name that organization has given to the installed telephone system and it is only for better readability purposes. This becomes particularly useful when there are more than one telephony systems in an organization and in that case only IP addresses do not help the administrators to quickly identify the respective systems.

The default value for this field is set to 'OpenScape 4000' but it can be changed.

## **IP Address and Port:**

Please provide IP address and port number of OpenScape 4000 PBX in these fields.

### **Username and Password:**

These credentials can be found in OpenScape 4000 user interface. It is important that the provided user is correctly setup in PBX for integration to work properly.

### **Voice Gateway IP:**

Provide IP Address for Voice Gateway in case OpenScape 4000 is using an external voice gateway.

### **Desk Extension Length:**

Enter the number of characters that an extension will comprise of in this field e.g. if extensions in your organization range between 100-999 then you will select 3 as your desk extension length.

## **External Outbound Prefix**

Enter the prefix that must be affixed with extension when used for external outbound calls.

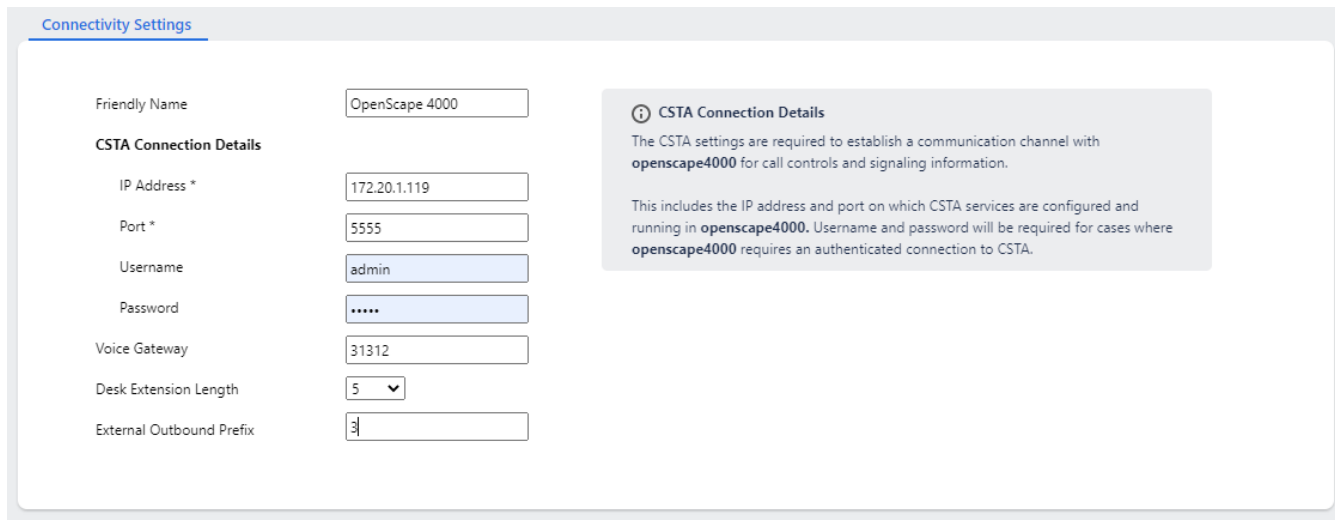

Screenshot- PABX

# <span id="page-17-0"></span>**3.3.2 SIP Trunk Settings**

Provide configurations for SIP Trunk setup in this sections that are required for connectivity between OpenScape 4000 and Rainbow CTI & Media Bridge application. Provide SIP Trunk port address and prefix that will be affixed with the extensions operating with SIP Trunk server. Also provide deflect prefix if SIP Trunk in OpenScape 4000 is configured to attach an additional prefix while transferring the call from OpenScape 4000 to CTI & Media Bridge application.

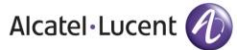

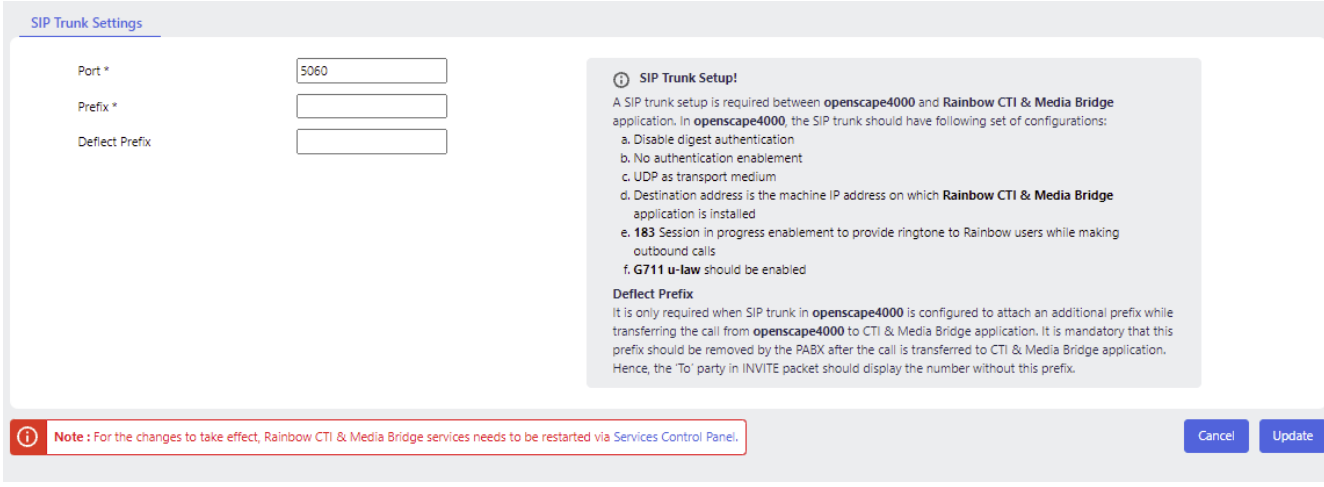

Screenshot- SIP Trunk Settings

Once you have entered the details into each field, click **Update** as shown below:

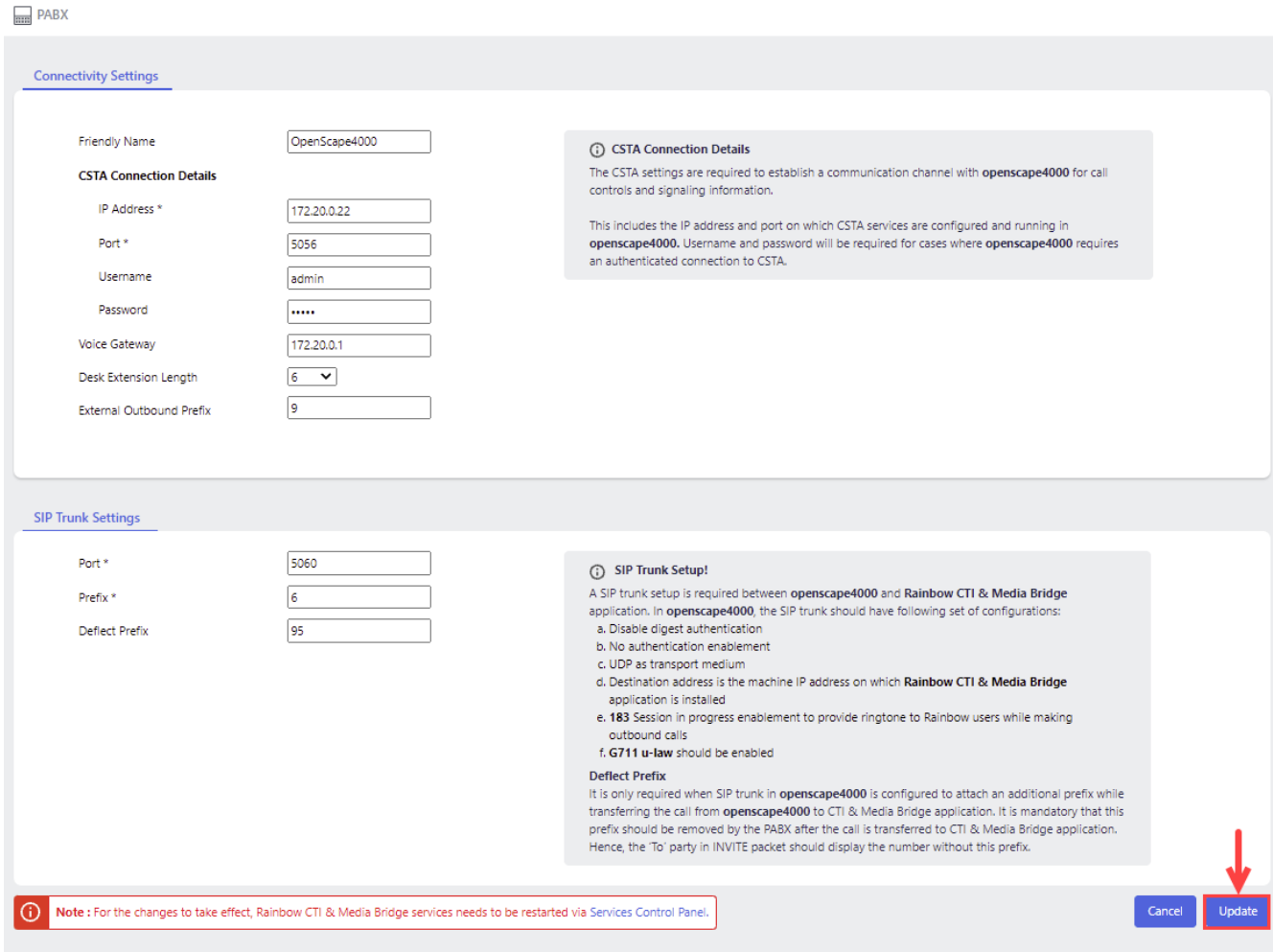

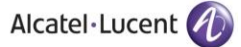

You will be presented with the popup window, click **OK**, as shown below.

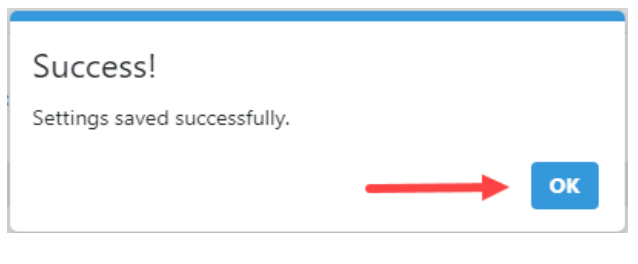

Screenshot-Message from Application

**NOTE:** *Once successfully configured, restart the Rainbow CTI & Media Bridge service for changes to take effect.*

# <span id="page-20-0"></span>**3.4 Media Gateway**

Rainbow CTI and Media Bridge works as a middleware between Rainbow and ALE WebRTC Gateway so that users (with CTI capability) can receive and take their desk extension (PABX) calls onto their rainbow applications.

It is important that Rainbow WebRTC Gateway is correctly configured before setting up Media Gateway. Media Gateway configuration is necessary if users are setup to receive their business phone calls on their Rainbow applications.

For more detailed information on webRTC Gateway configuration, please check:

[https://support.openrainbow.com/hc/en-us/articles/360019337180-WebRTC-gateway](https://support.openrainbow.com/hc/en-us/articles/360019337180-WebRTC-gateway-installation-and-configuration-for-third-party-PBX)[installation-and-configuration-for-third-party-PBX](https://support.openrainbow.com/hc/en-us/articles/360019337180-WebRTC-gateway-installation-and-configuration-for-third-party-PBX)

Click on the Media Gateway tab from the left menu on the screen, as shown:

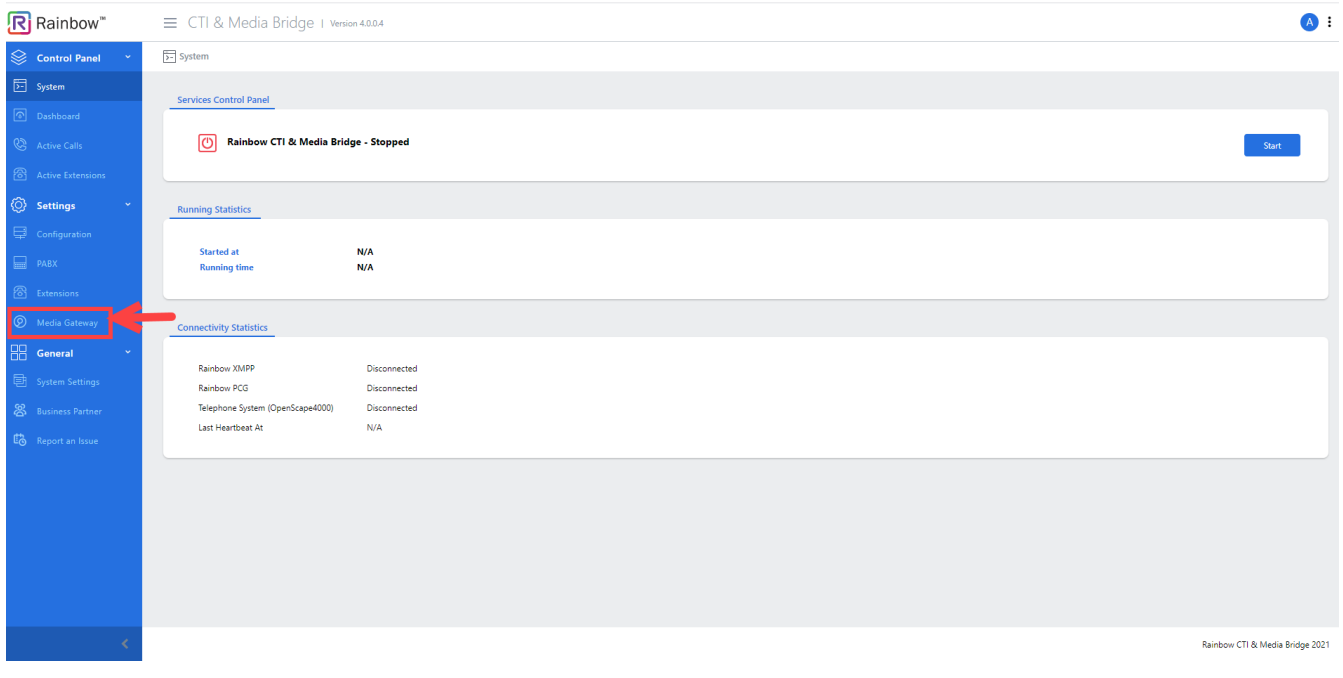

Screenshot-System

You will be presented with the screen, as shown below:

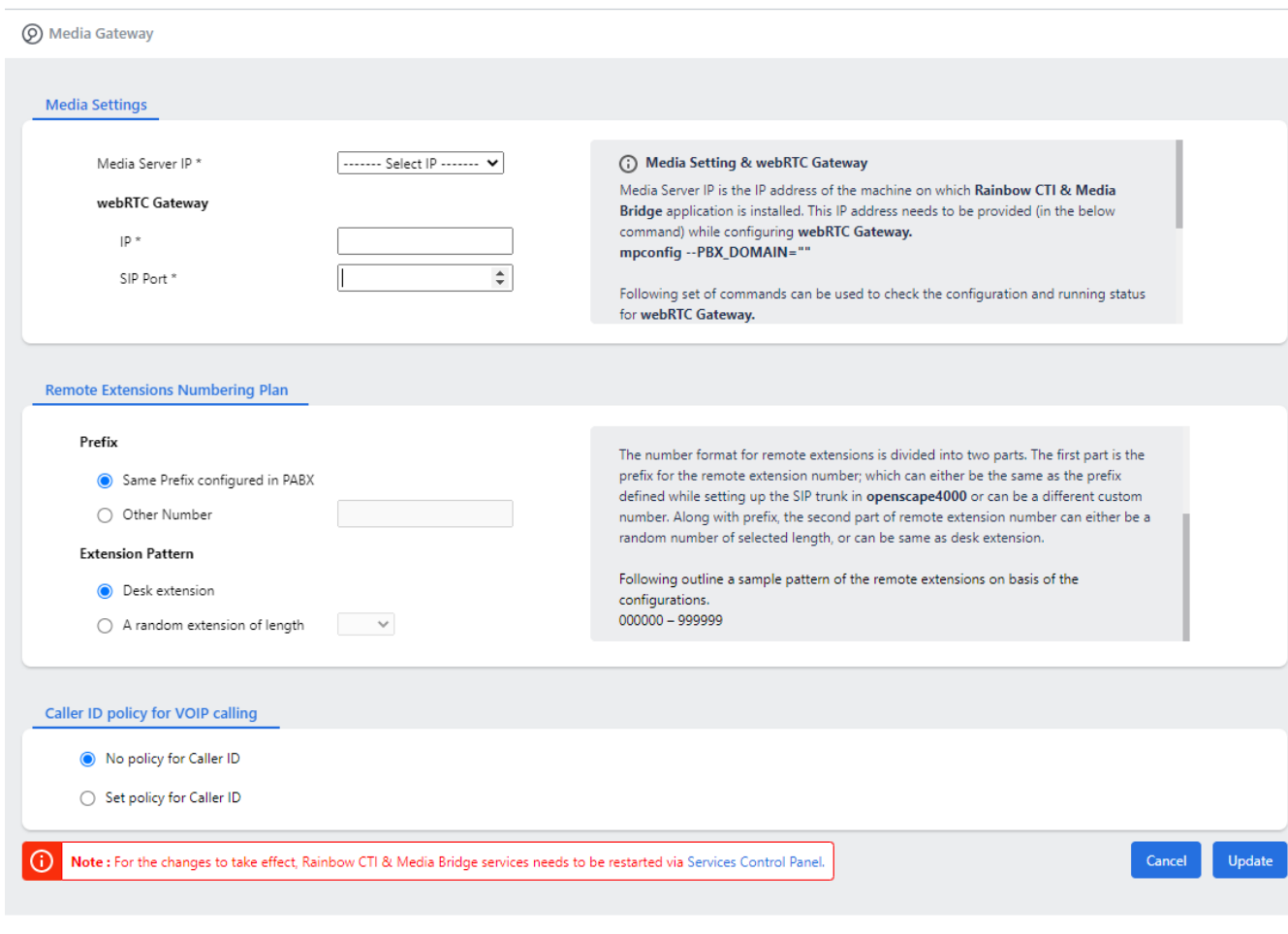

The relevant page is displayed which has the following main sections.

- **Media Settings**
- **Remote Extensions Numbering Plan**
- **Caller ID Policy for VOIP calling**

## <span id="page-21-0"></span>**3.4.1 Media Settings**

Please select the IP address using which the Media Gateway services will be communicating to webRTC Gateway. Also provide the IP address and port on which webRTC Gateway services are running. In most cases, Port will remain the same i.e. 5060 and so only IP address of the webRTC Gateway needs to be provided.

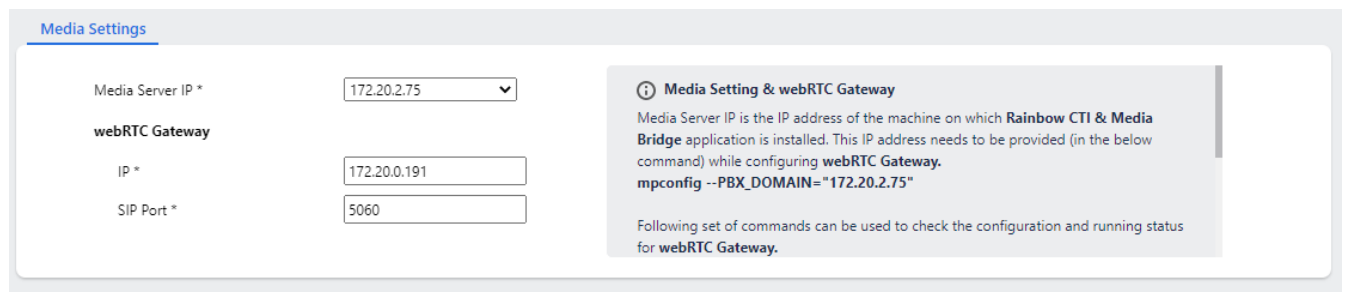

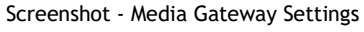

# <span id="page-22-0"></span>**3.4.2 Remote Extensions Numbering Plan**

Remote Extensions are entities that are managed by Rainbow CTI & Media Bridge application to handle calls received from telephone system via SIP trunk. Remote Extension Prefix is required so that internal extensions do not conflict with PBX existing dial plan).

## **Prefix**

You can either select the prefix of these remote extensions same as SIP Trunk prefix configured in PABX settings section or you can assign some other prefix by selecting the appropriate option.

## **Extension Pattern**

Select whether you want to use similar extension pattern as opted in PABX settings or do you want to use a random extension length. If you opt for a random extension length, then please do mention the exact length from the drop down next to this option.

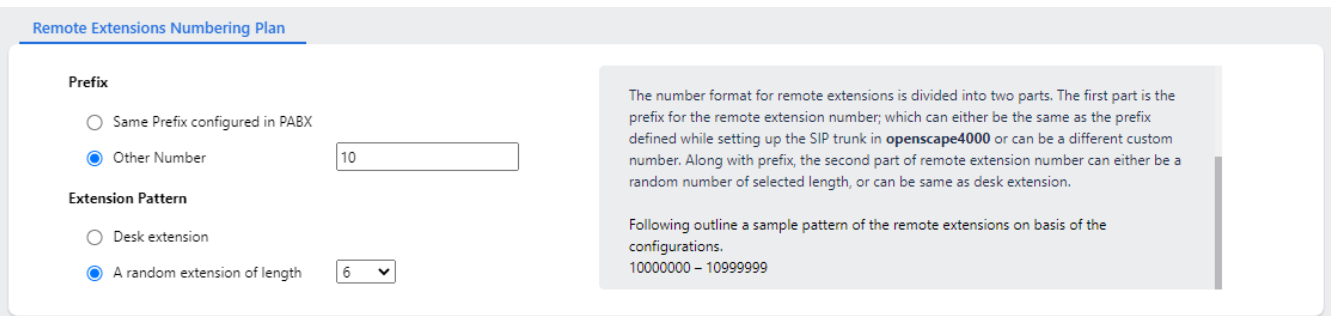

Screenshot-Remote Extensions Numbering Plan Settings

# <span id="page-22-1"></span>**3.4.3 Caller ID Policy for VOIP calling**

You can select a particular policy for Caller ID option in this section. Simply opt for first option if you don't want to adopt a policy. If you select the second option, another menu opens up as displayed below:

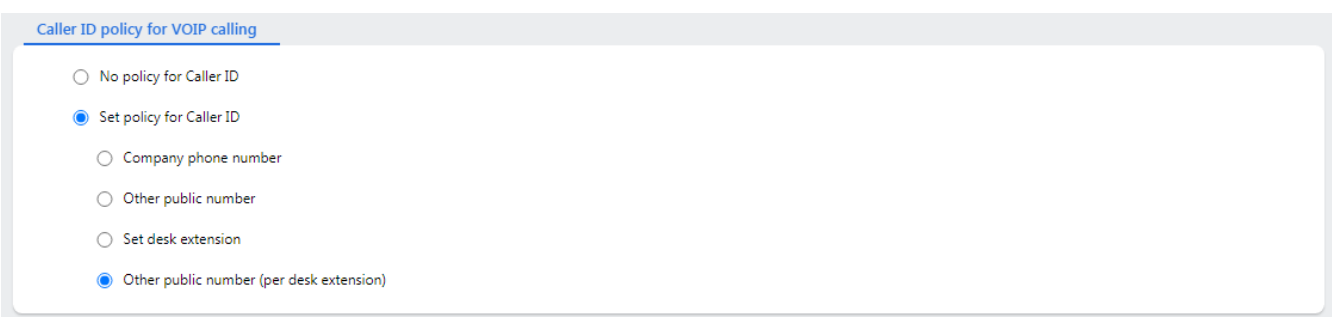

Screenshot-Caller ID policy for VOIP Calling

## **Company Phone Number**

Enter company phone number that you want to display as caller ID when a call is received on another extension from your extension.

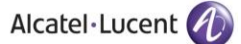

## **Other Public Number**

Enter some random public number that you want to display as caller ID when a call is received on another extension from your extension.

## **Set Desk extension**

Select this option if you want to display your assigned desk extension as caller ID when a call is received on another extension from your extension.

### **Other Public Number (per desk extension)**

Select this option if you want to display some other public number that is assigned as your desk extension as caller ID when a call is received on another extension from your extension.

Once you have entered the details into each field, click **Update**.

You will be presented with the popup window, click **OK**, as shown below.

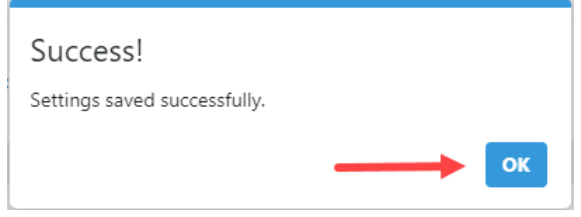

Screenshot-Message from Application

# <span id="page-24-0"></span>**3.5 Starting and Stopping Rainbow CTI & Media Bridge Service**

Once the configuration is updated, Rainbow CTI & Media Bridge Service can be started to establish a connection with Rainbow Server.

Go to system screen by clicking on "*System***"**

The "*System*" screen provides an easy interface to start or stop the service without the need to go to Windows Services Control Manager.

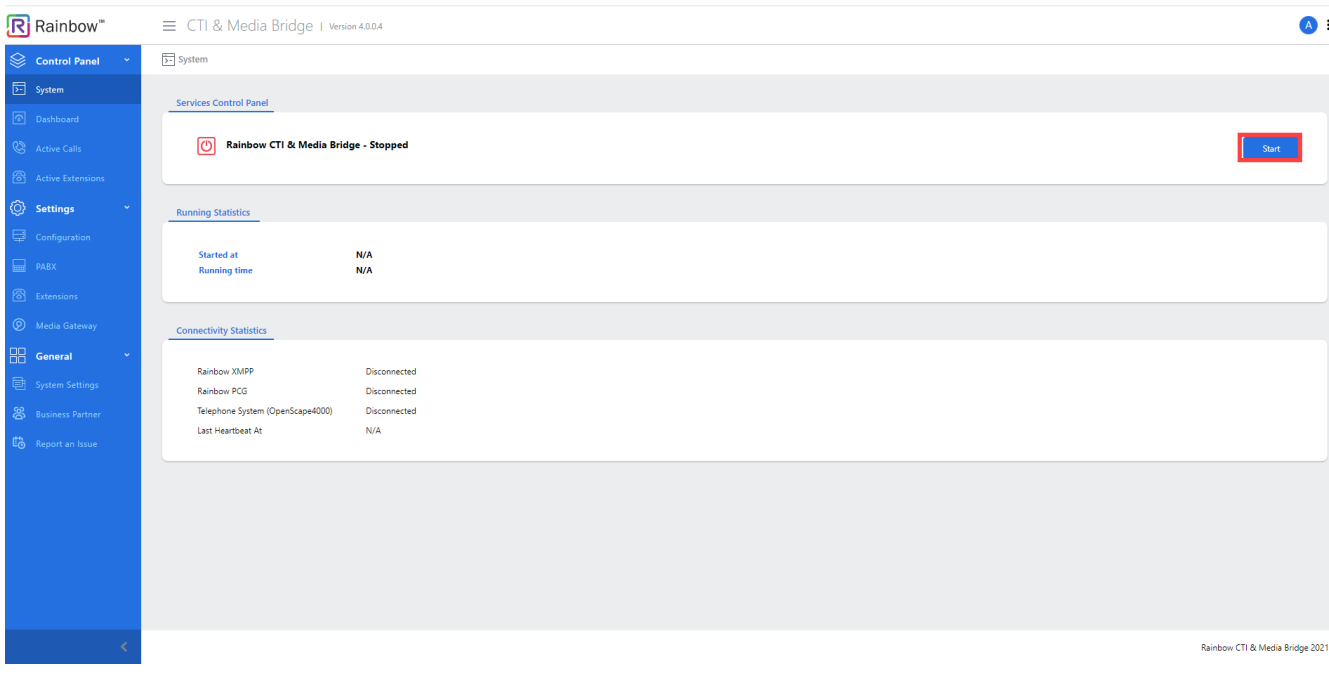

Screenshot – System

The Service screen displays the status of the Rainbow CTI & Media Bridge service. Using this screen, you can either start or stop the service.

On the left, you will see an LED indicating the current state of the service. A **Green** LED icon indicates that this service is running. A **Red** LED icon indicates that it is stopped. You can find the Stop or Start button on the right. Click that button to either start or stop the service.

The figure below shows the state when Rainbow CTI & Media Bridge service is in running state.

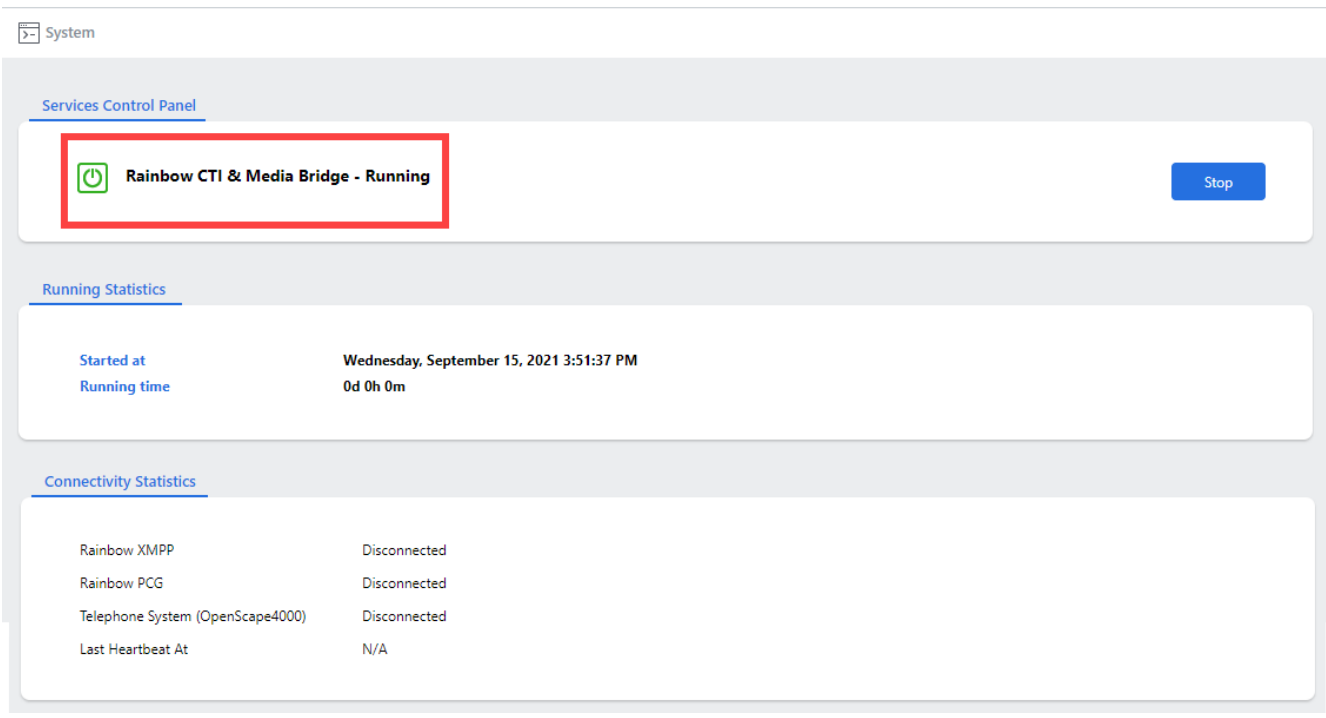

Screenshot- System

# <span id="page-26-0"></span>**4 Calls and Extensions**

# <span id="page-26-1"></span>**4.1 Dashboard**

Rainbow CTI & Media Bridge has a number of pre-selected statistics such as **CTI Connector connection status**, **Monitored & Un-monitored extensions list** and **On-going Calls**. To view statistics, click on the **Dashboard** from the left menu, as shown below.

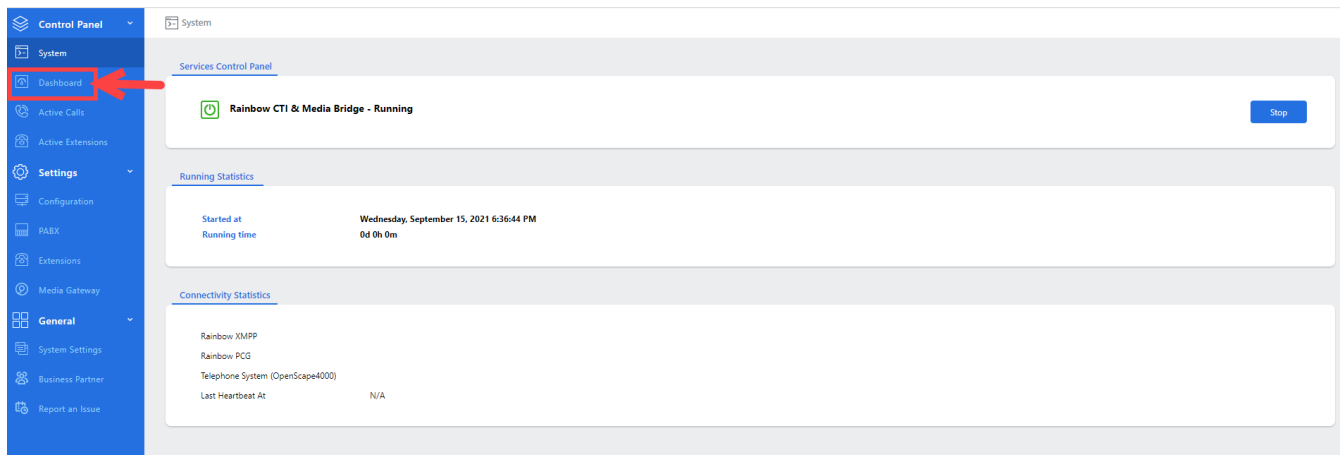

Screenshot -System

You will be presented with the screen, as shown below.

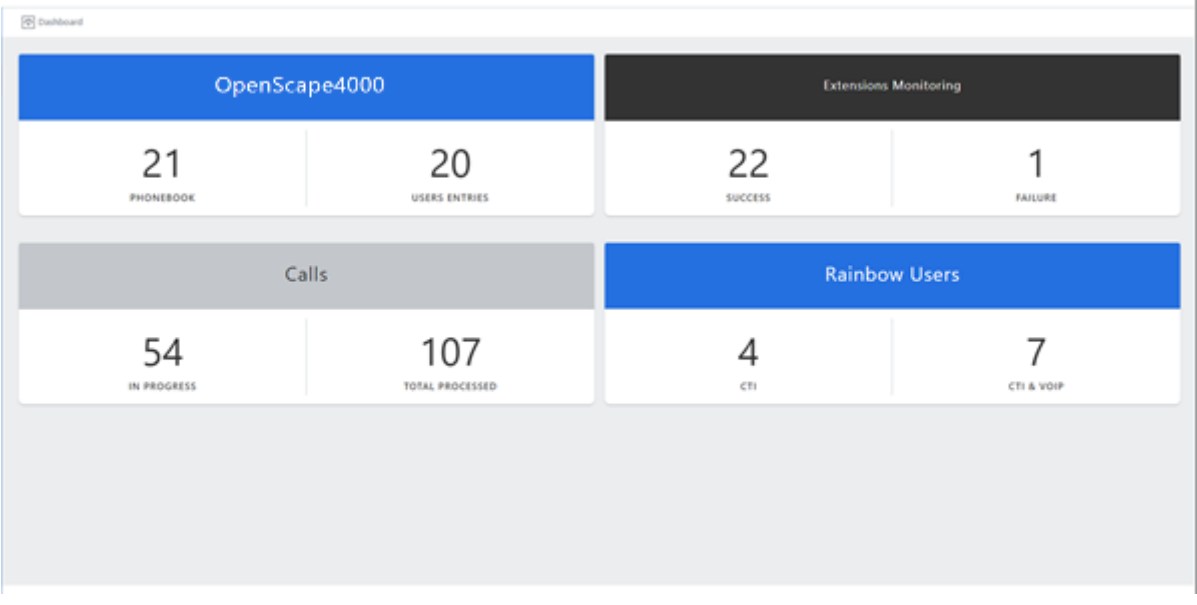

### Screenshot-Dashboard

The dashboard tab provides wealth of information that can fast track troubleshooting.

# <span id="page-27-0"></span>**4.2 Extensions & User Entries**

Rainbow CTI & Media Bridge retrieves the list of total extensions/users entries available in OpenScape 4000 PBX and sends that information to Rainbow Server. This information is then made available in Rainbow Enterprise configuration.

If you want to see the list of telephone extensions/Users entries, click on the **PHONEBOOK**, as shown below.

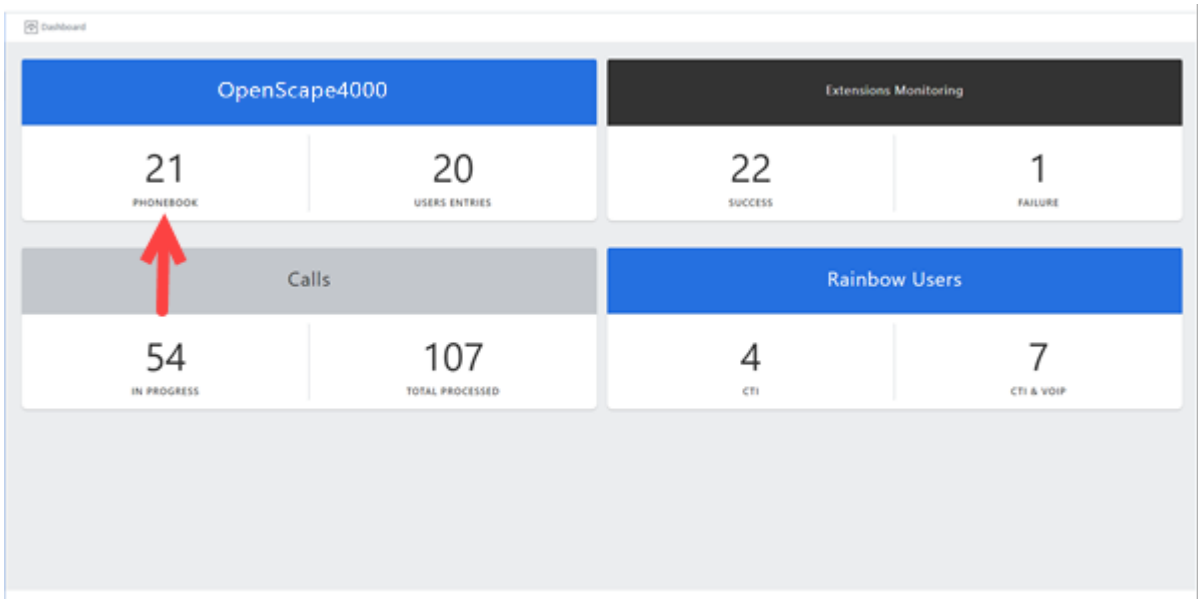

Screenshot-Dashboard

You will be presented with the screen, as shown below

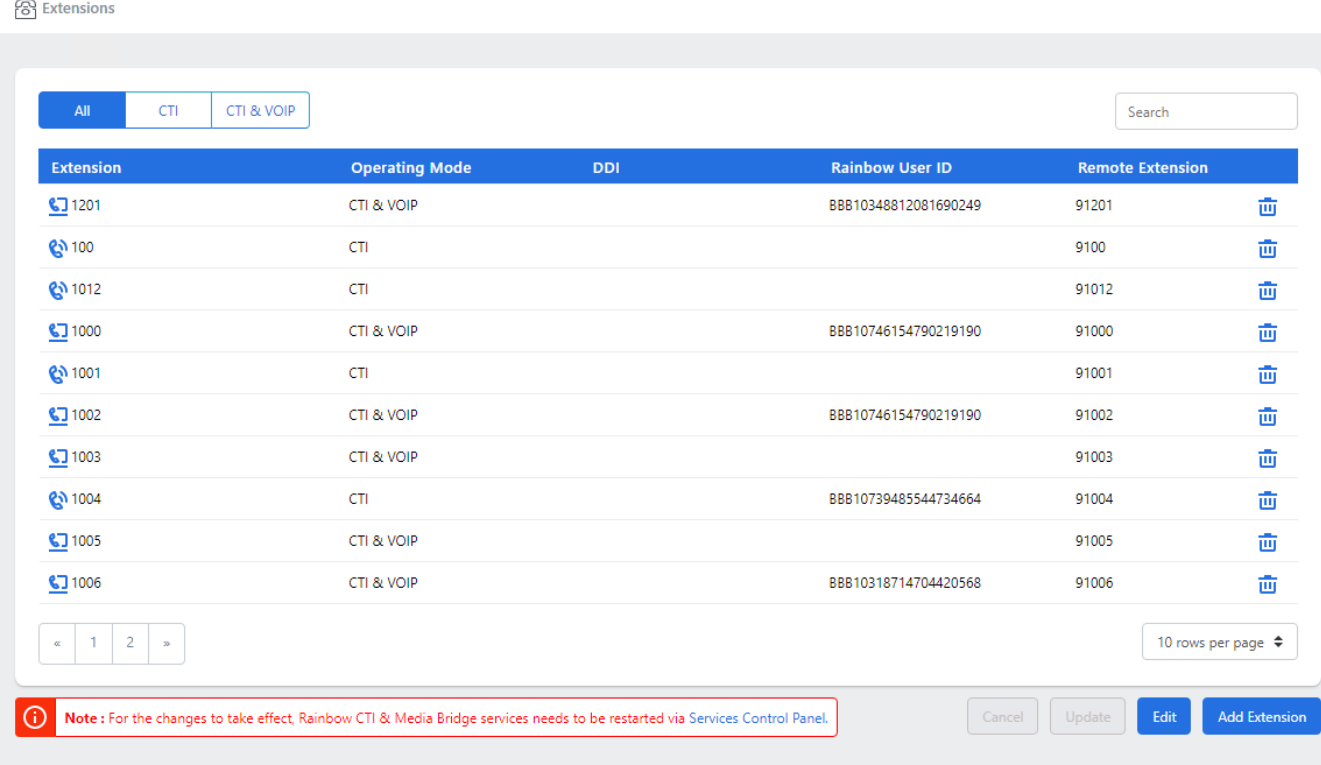

### Screenshot- Extensions

You can also go to extensions screen by clicking on the Extensions tab from the left menu, as shown.

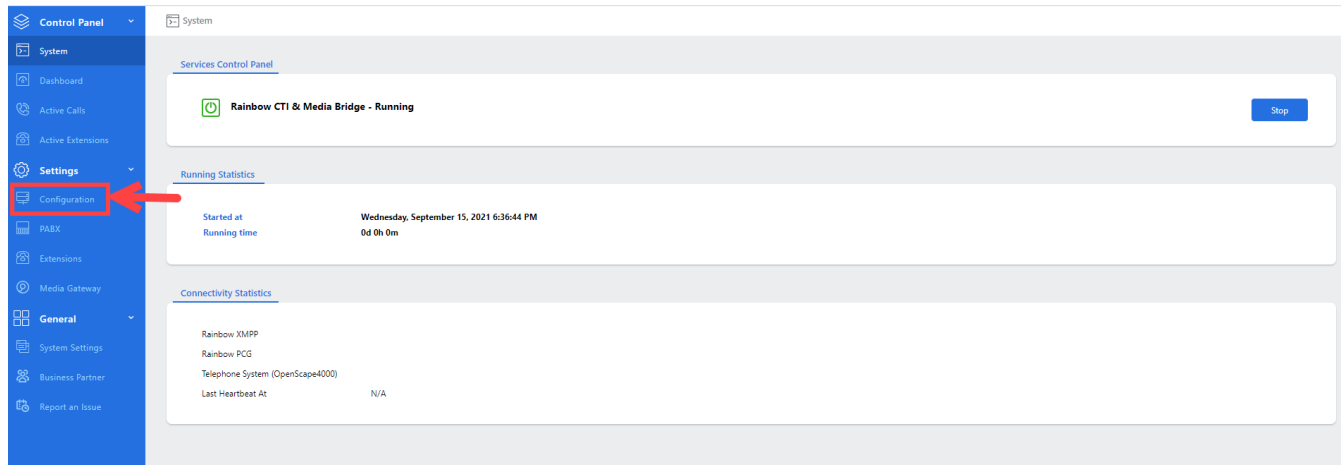

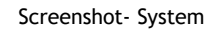

You will be presented with the screen, as shown below

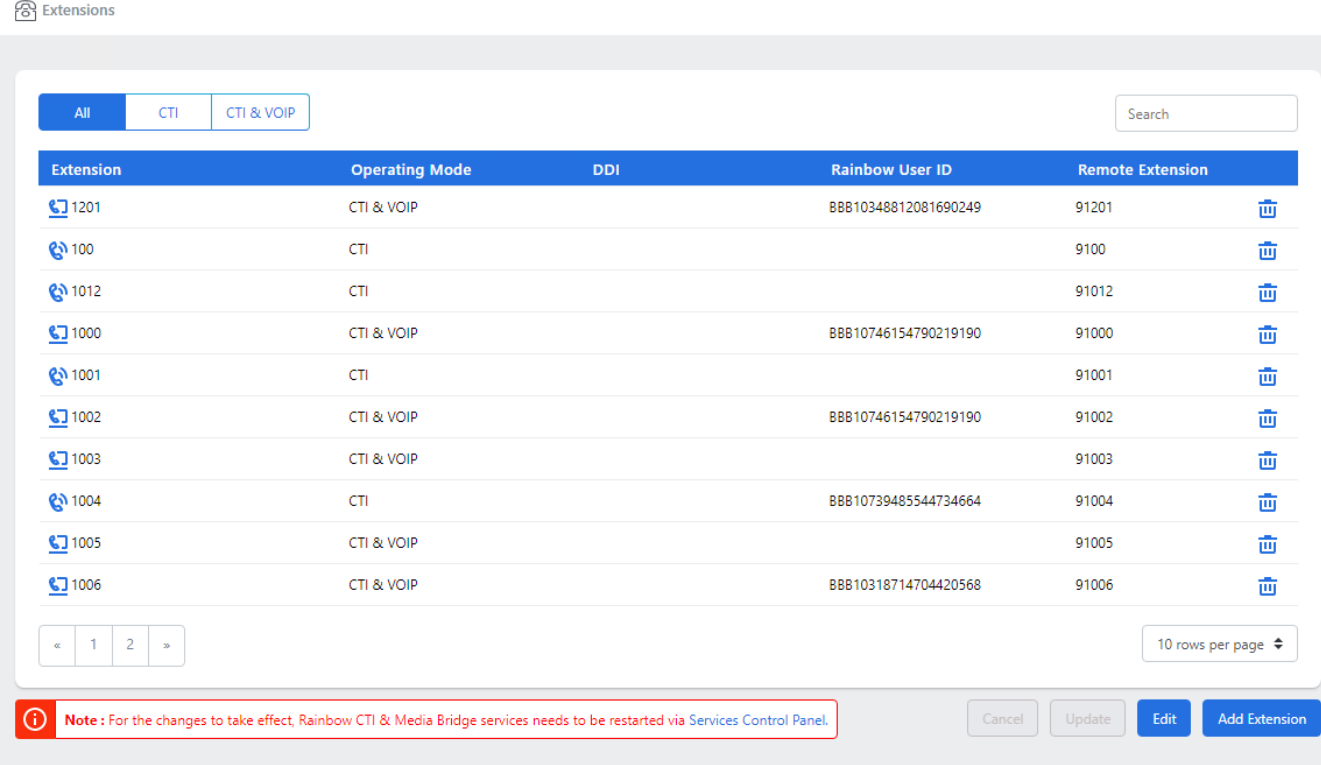

### Screenshot- Extensions

# <span id="page-29-0"></span>**4.2.1 CTI & VOIP**

VOIP introduces a routing menu Other Number in the Rainbow application to forward the PBX calls to a second extension configured with an external or internal number. It is based on Virtual Extension device on the Media Gateway.

**Note:** Every new extension will have CTI & VOIP set as operating mode.

If you want to handle any specific desk extension (PABX) call onto rainbow interface both in terms of signaling and voice then select CTI option from the drop down menu after clicking on **Edit** button. Once you have set the options, click **Update** as shown below:

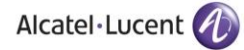

<sup>2</sup> Extensions

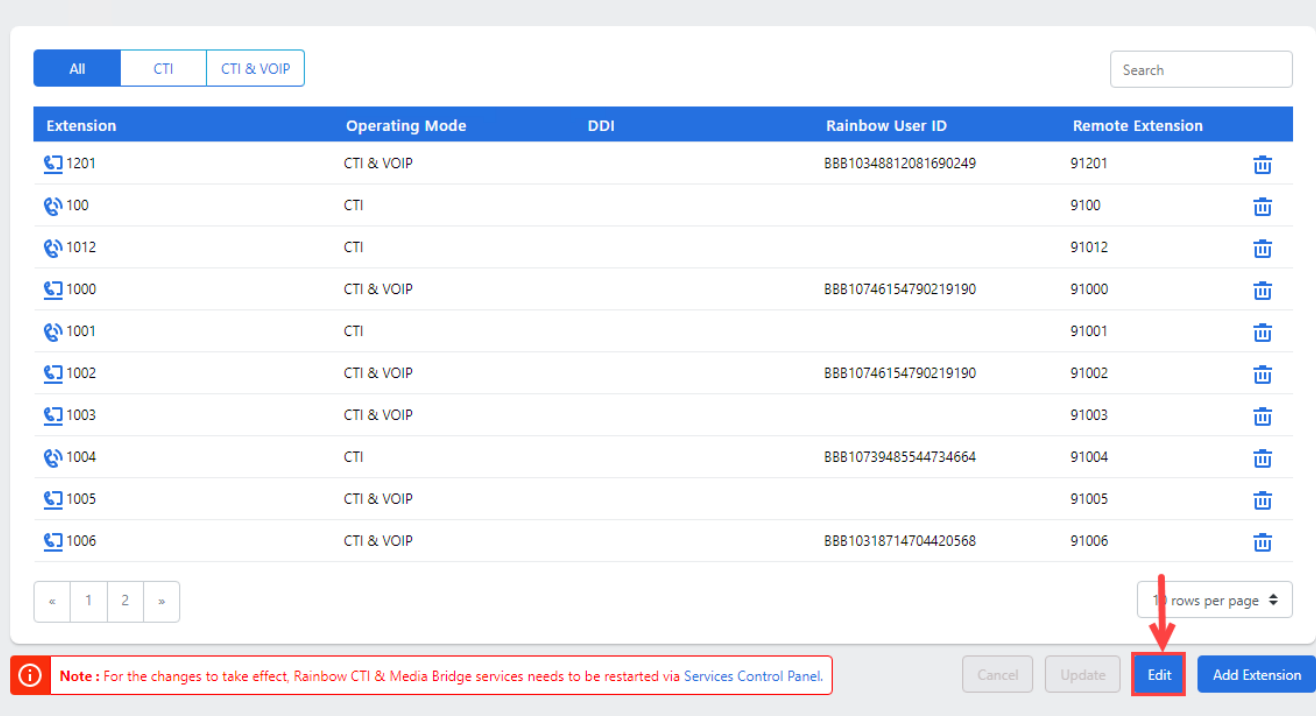

#### Screenshot- Edit Button on Extensions Page

<sup>2</sup><br>
Extensions

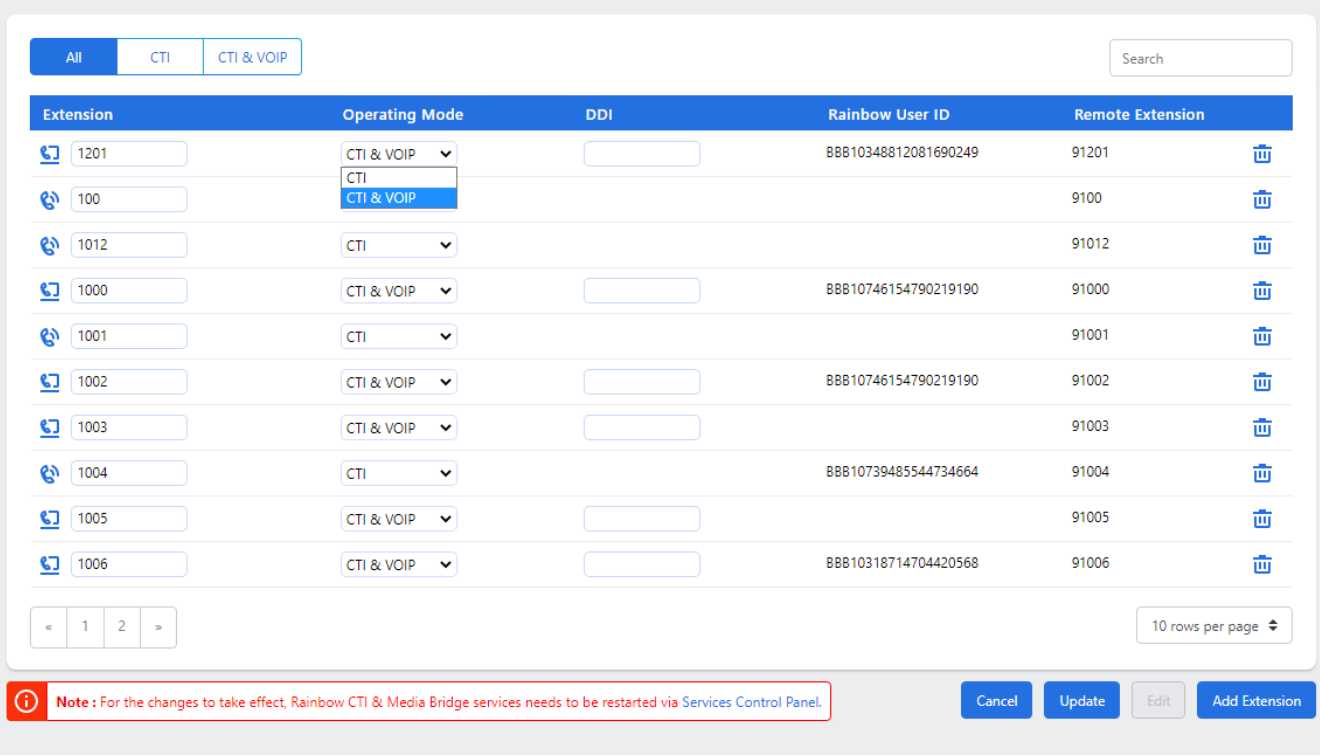

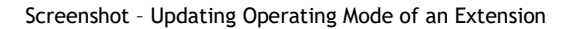

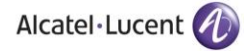

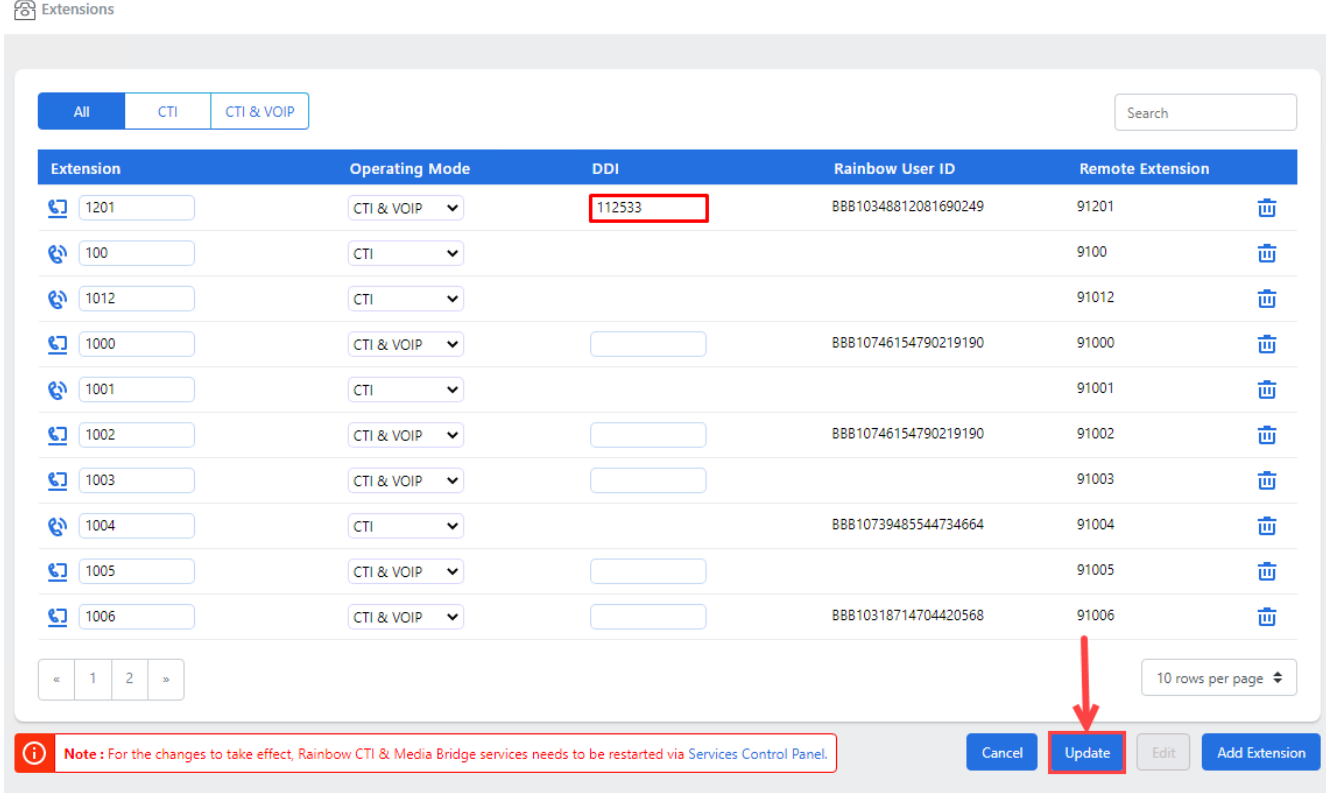

### Screenshot-Updating Extensions

You will be presented with the popup window, click **OK**, as shown below.

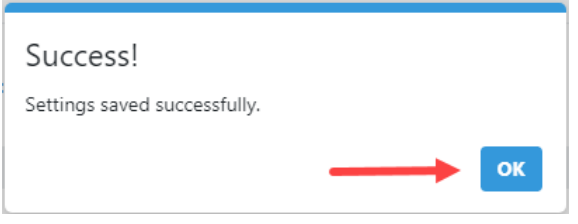

Screenshot-Message from Application

While updating the Operating Mode of added extensions, you can also set DDI information for these extensions. If Operating Mode is set as **CTI & VOIP** then DDI information can be manually added and if operating mode is set as CTI, then DDI information cannot be altered and the value stored in CTI & VOIP mode is stored in the extension as shown below:

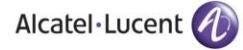

ြေ Extensions

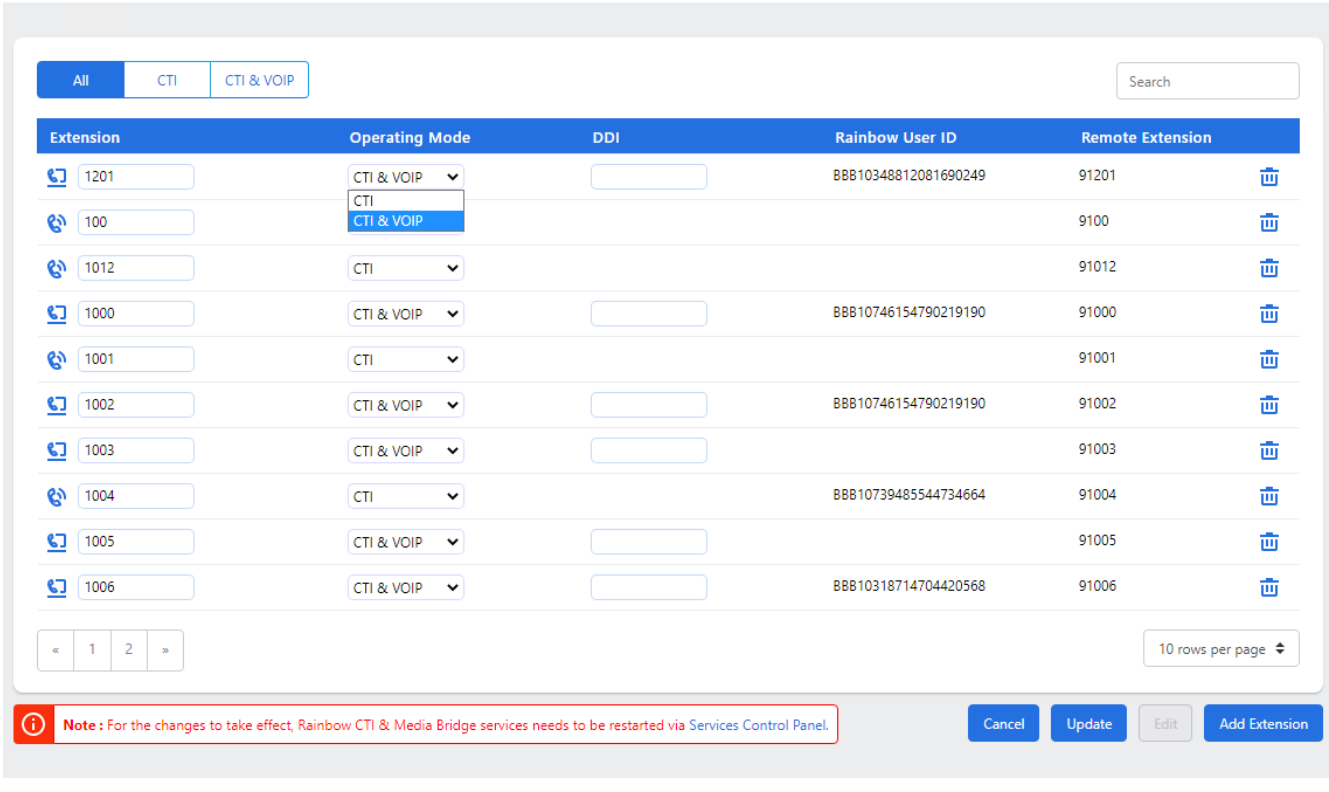

### Screenshot- Extensions

# <span id="page-32-0"></span>**4.2.2 Add Extension**

You can also add new extensions by clicking on the Add Extensions button available at the bottom of the page as highlighted below:

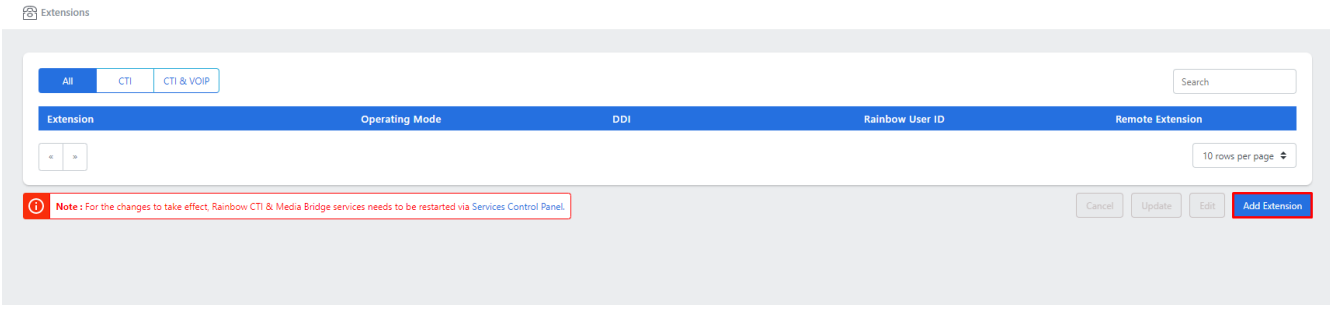

### Screenshot- Extensions

Following page is displayed when you click on Add Extensions button:

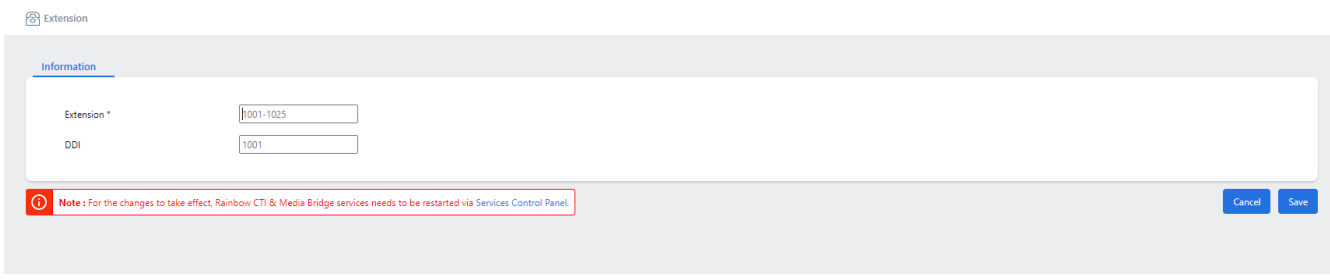

Screenshot- Add Extensions

**Extension** – You can provide a single extension or a range of extensions (100 – 125) in this field.

**DDI** – Provide a DDI that you want to be assigned to all the newly added extensions.

Once done, click on Save Button as highlighted below:

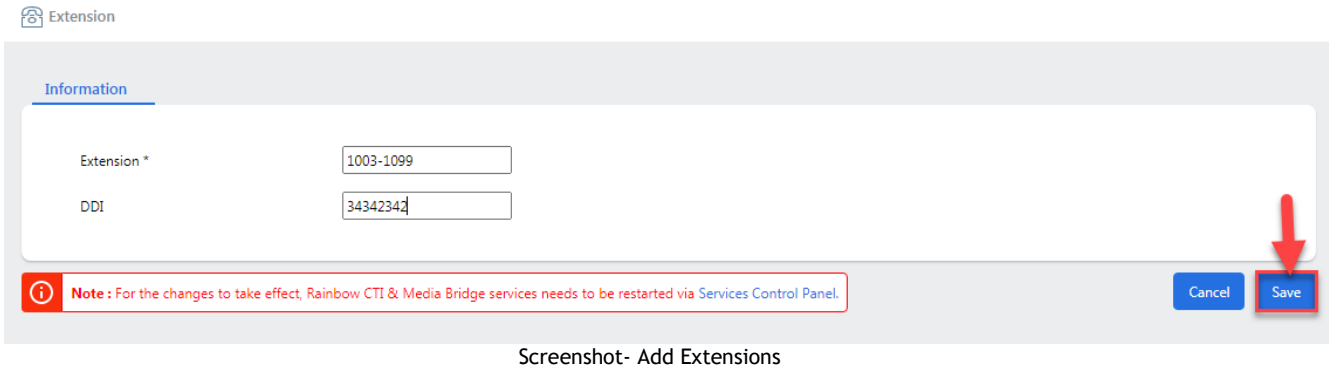

## <span id="page-33-0"></span>**4.2.3 Delete Extension**

You can also delete extensions by clicking on  $\overline{u}$  icon available next to each extension as highlighted below:

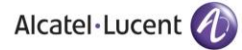

**B** Extensions  $CTI$ CTI & VOIP Search **Remote Extension** Extension **Operating Mode** DDI **Rainbow User ID**  $51201$ CTI & VOIP BBB10348812081690249 91201 面 **EN 100** CTI 9100 面 **es** 1012  $CTI$ 91012 ŵ **37 1000** CTI & VOIP BBB10746154790219190 91000 面 **EN 1001** CTI 91001 面 €71002 CTI & VOIP BBB10746154790219190 91002 面  $51003$ CTI & VOIP 91003 画 en 1004  $CTI$ BBB10739485544734664 91004 ŵ C 1005 CTI & VOIP 91005 面 (1006) CTI & VOIP BBB10318714704420568 91006 面 10 rows per page  $\triangleq$  $2 \times$  $\langle 1 \rangle$  $\alpha$ Cancel | Update Add Extension Note: For the changes to take effect, Rainbow CTI & Media Bridge services needs to be restarted via Services Control Panel. Edit

When you click on  $\overline{u}$  icon, following pop up window is displayed:

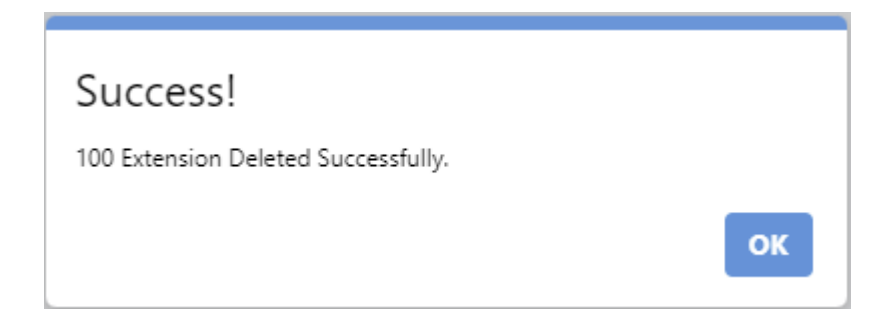

# <span id="page-35-0"></span>**4.3 Monitored Extensions**

Once necessary configuration is done in Rainbow Enterprise configuration, the information of telephone extensions that need to be monitored is sent to CTI & Media Bridge. The "Monitored Extensions" shows the total number of extensions that are successfully registered for monitoring by CTI & Media Bridge.

If you want to see the list of telephone extensions monitored, click on the SUCCESS from **Extension Monitoring** widget, as shown below.

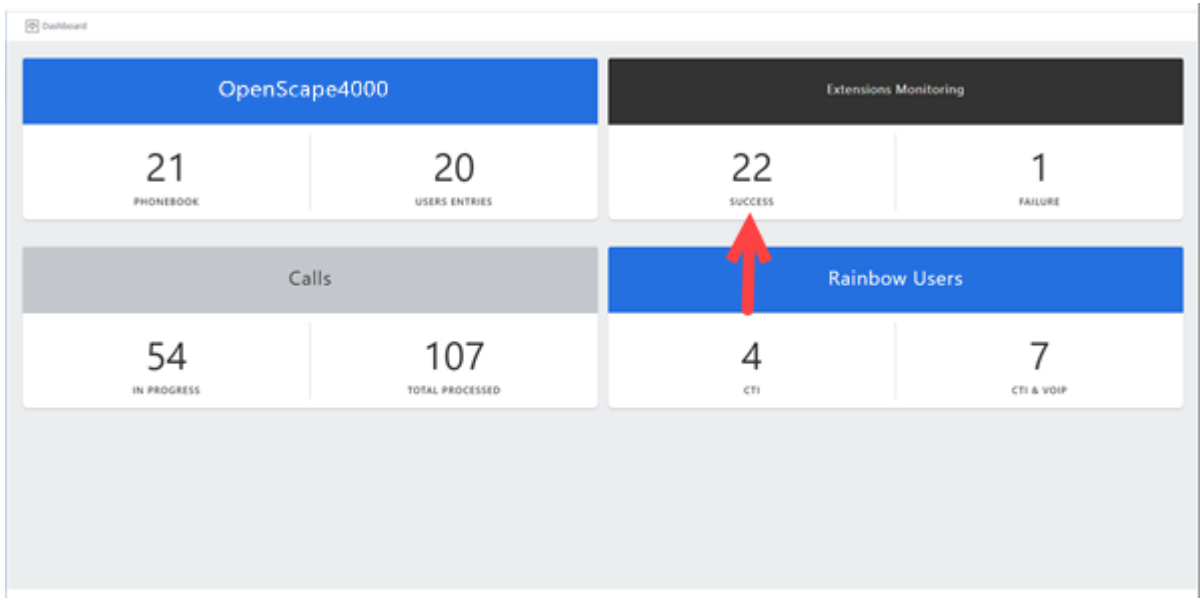

Screenshot-Dashboard

You will be presented with the screen, as shown below

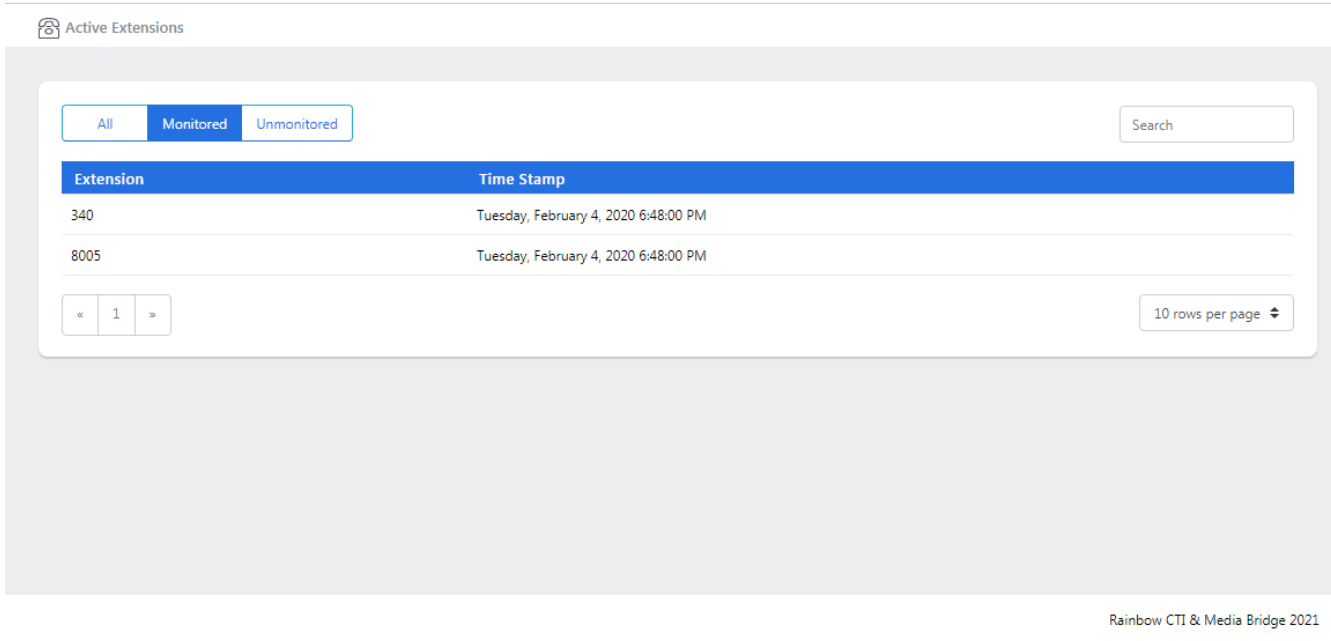

Screenshot-Monitored Extensions

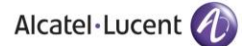

You can also go to statistics screen by clicking on the Active Extension tab from the left menu, as shown.

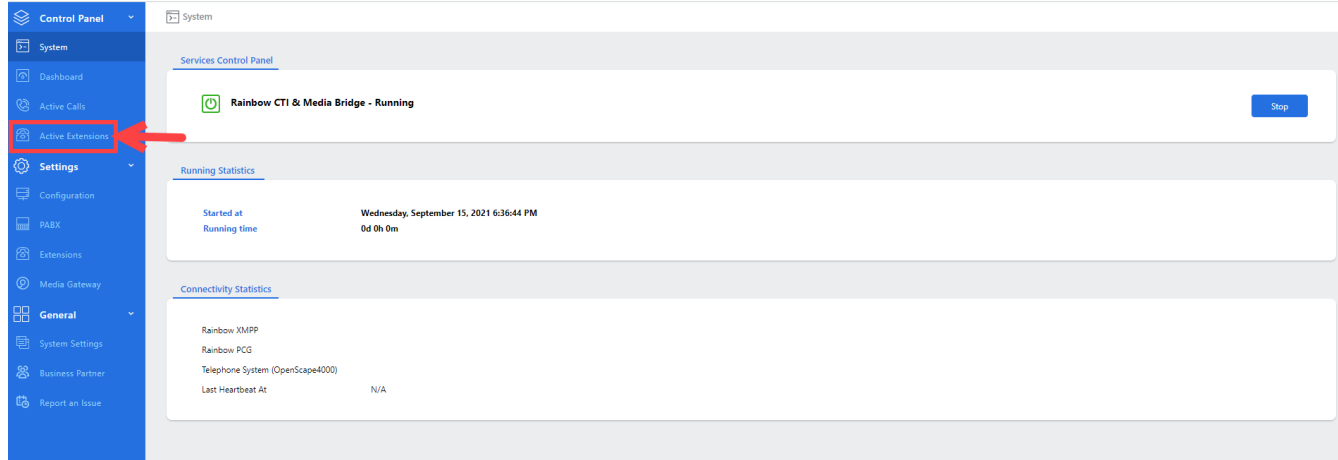

### Screenshot-System

You will be presented with the list of all both monitored and unmonitored extensions, as shown below:

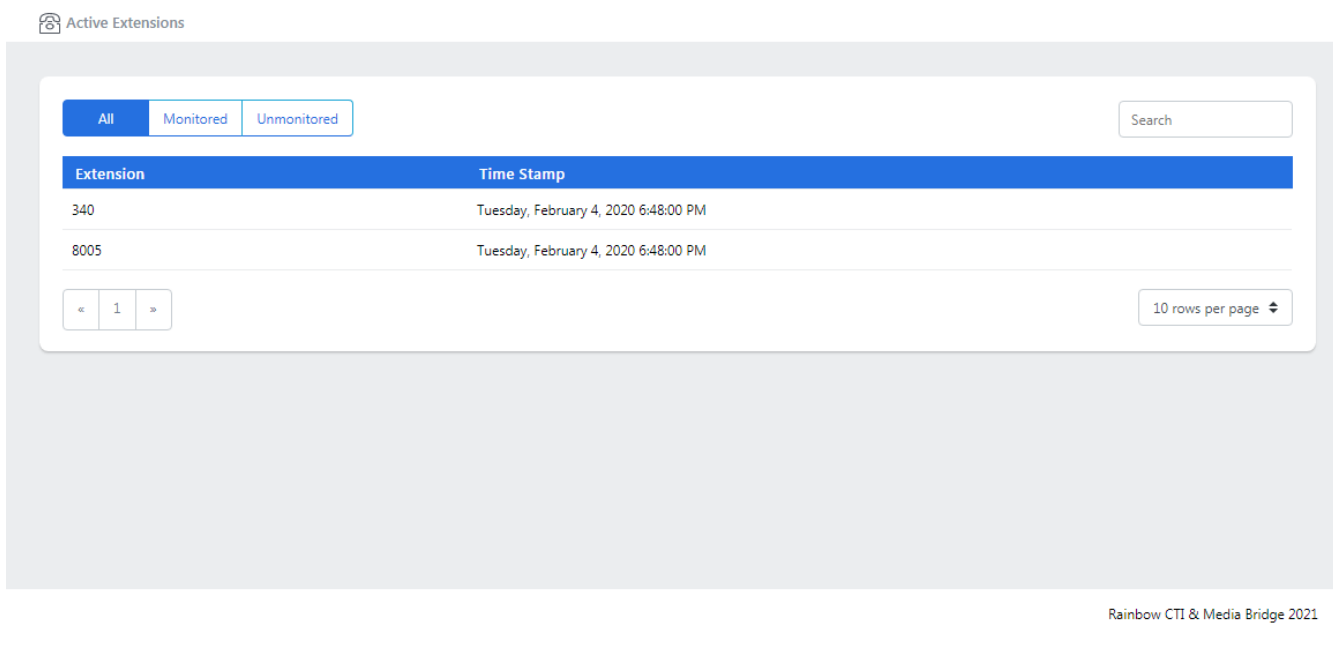

#### Screenshot-Active Extensions

Click on the Monitored tab from top menu, as shown below.

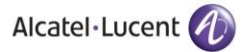

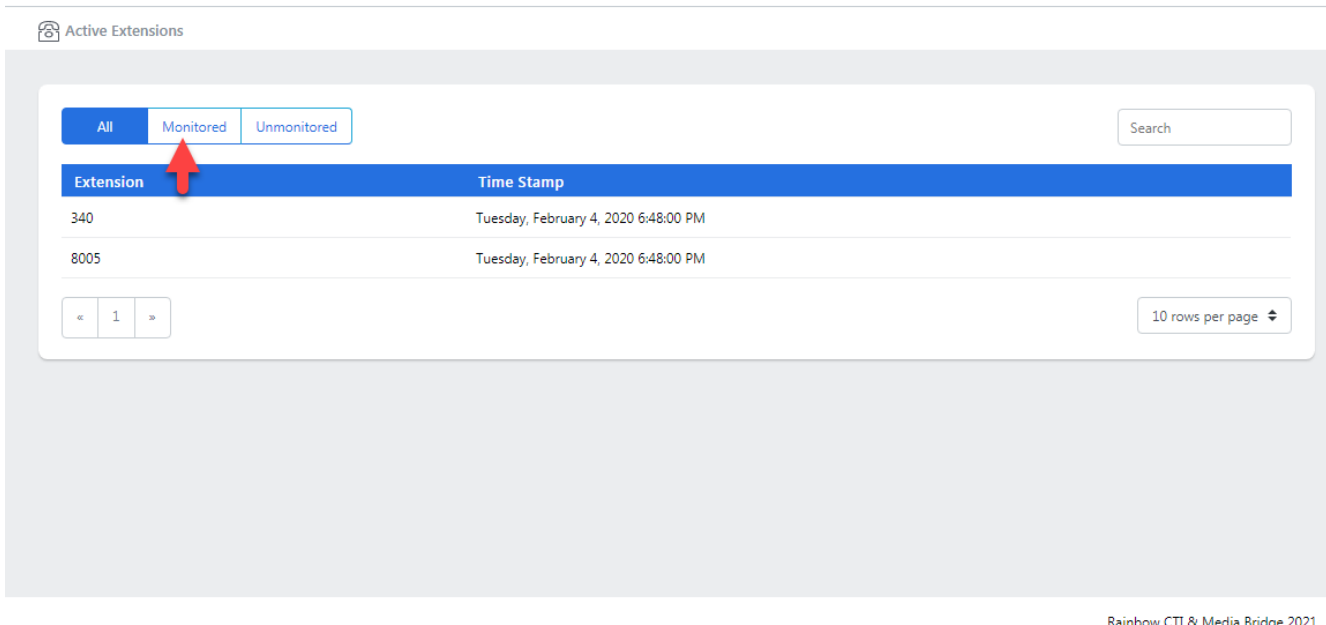

Screenshot-Active Extensions

## You will be presented with the monitored extensions, as shown below

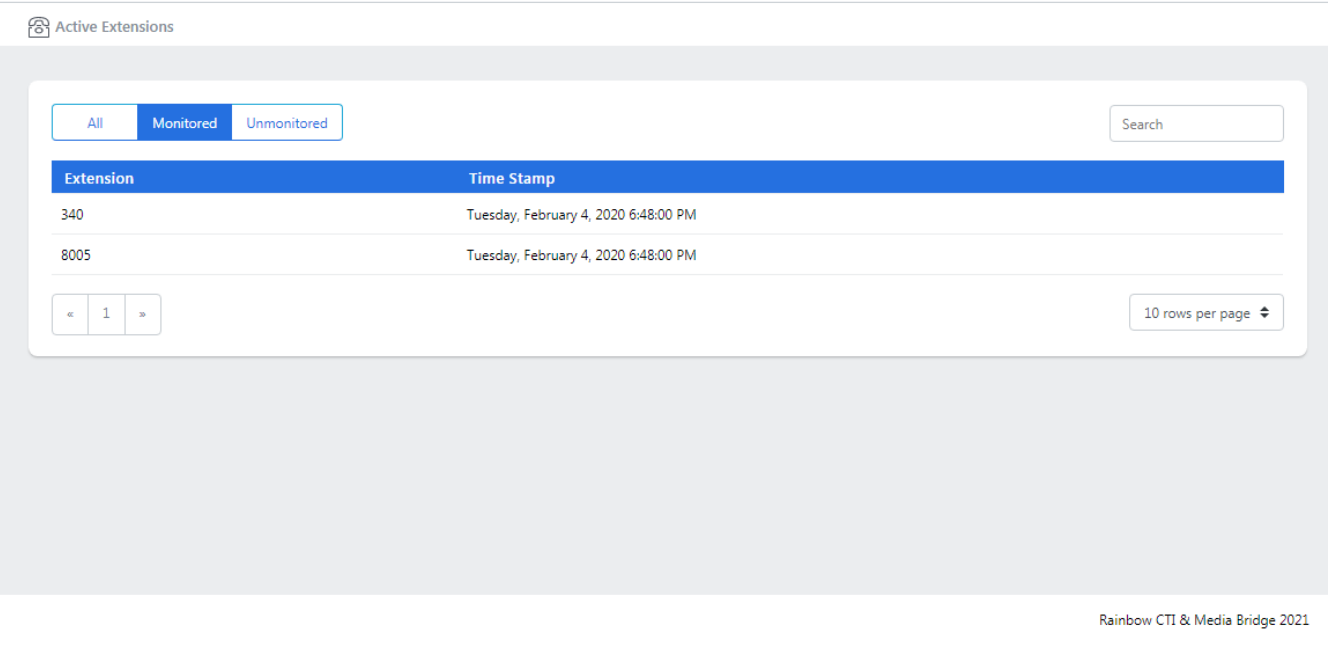

### Screenshot-Monitored Extensions

Key in the extension number in order to search for a specific monitored extension, as shown below.

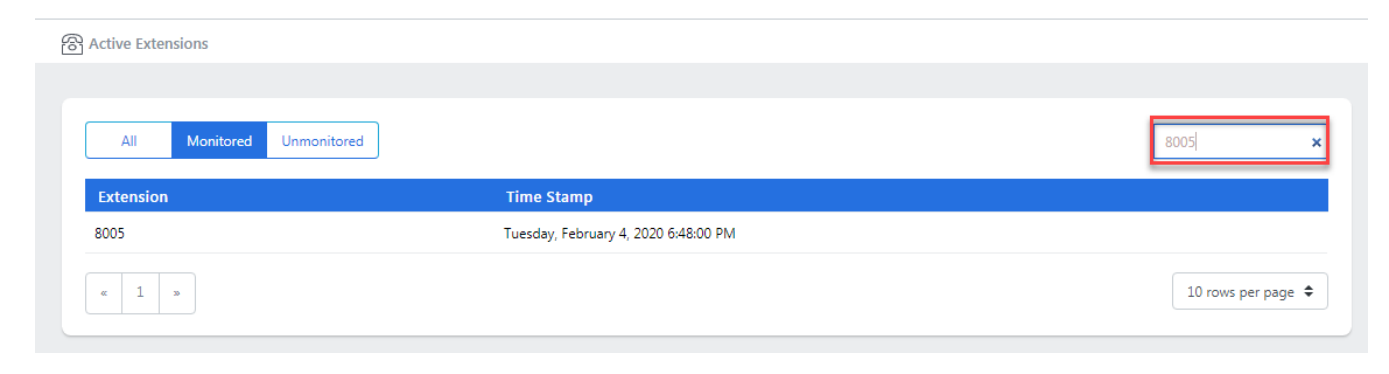

Screenshot-Monitored Extensions

# <span id="page-39-0"></span>**4.4 Unsuccessful monitoring of extensions**

There could be many reasons due to which CTI & Media Bridge may not be able to monitor an extension. The reasons could range from missing configuration to a faulty phone cable.

This section gives the total number of extensions that could not be monitored. If you want to see the list of telephone extensions that are not monitored, click on **FAILURE** from **Extension Monitoring** widget, as shown below:

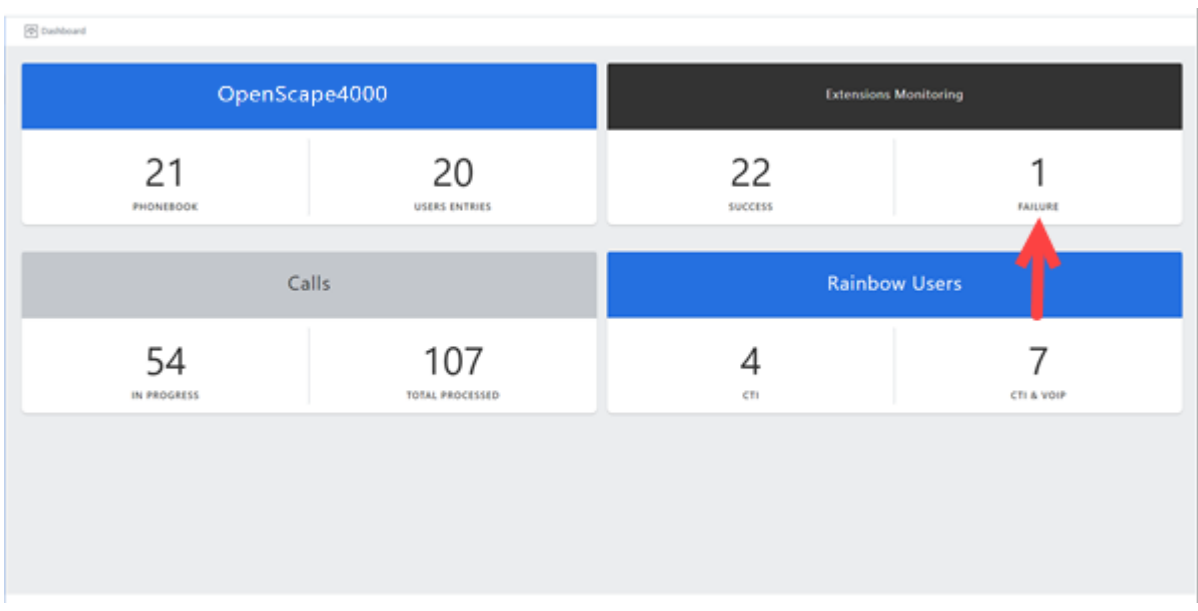

Screenshot-Dashboard

You will be presented with the screen, as shown below

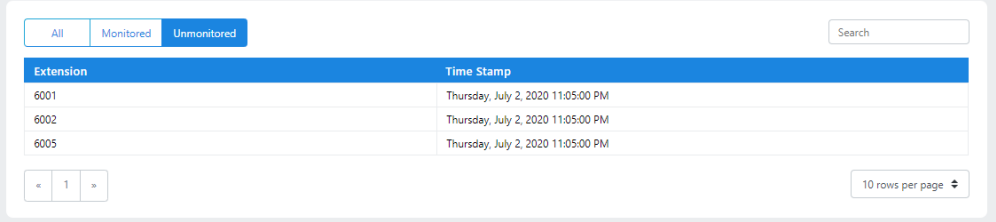

Screenshot-Unmonitored Extensions

You can also go to active extensions screen by clicking on the Active Extensions tab from the left menu, as shown below:

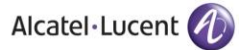

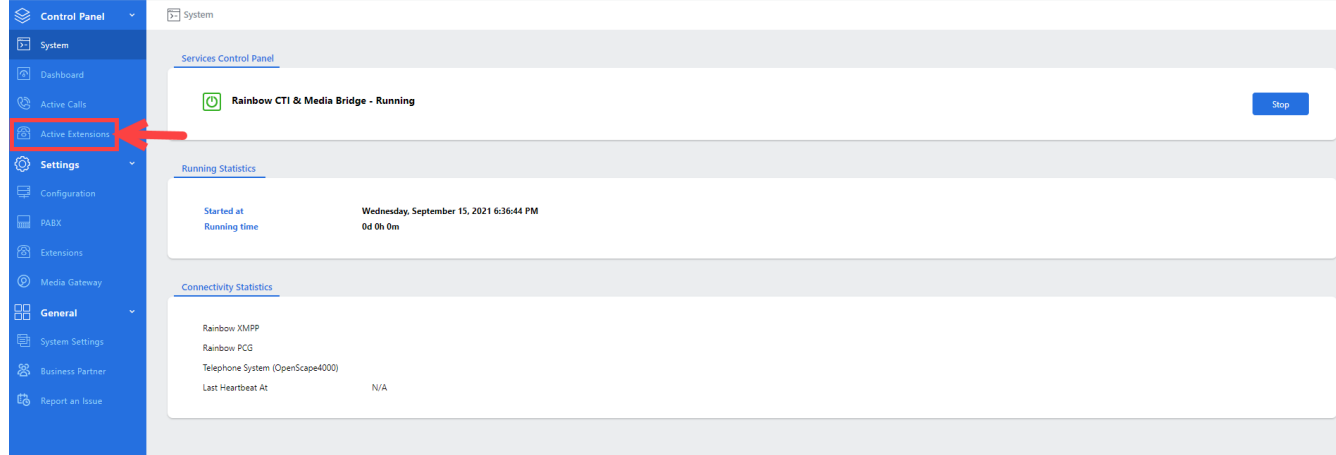

Screenshot-System

You will be presented with the list of both monitored and unmonitored extensions, as shown below:

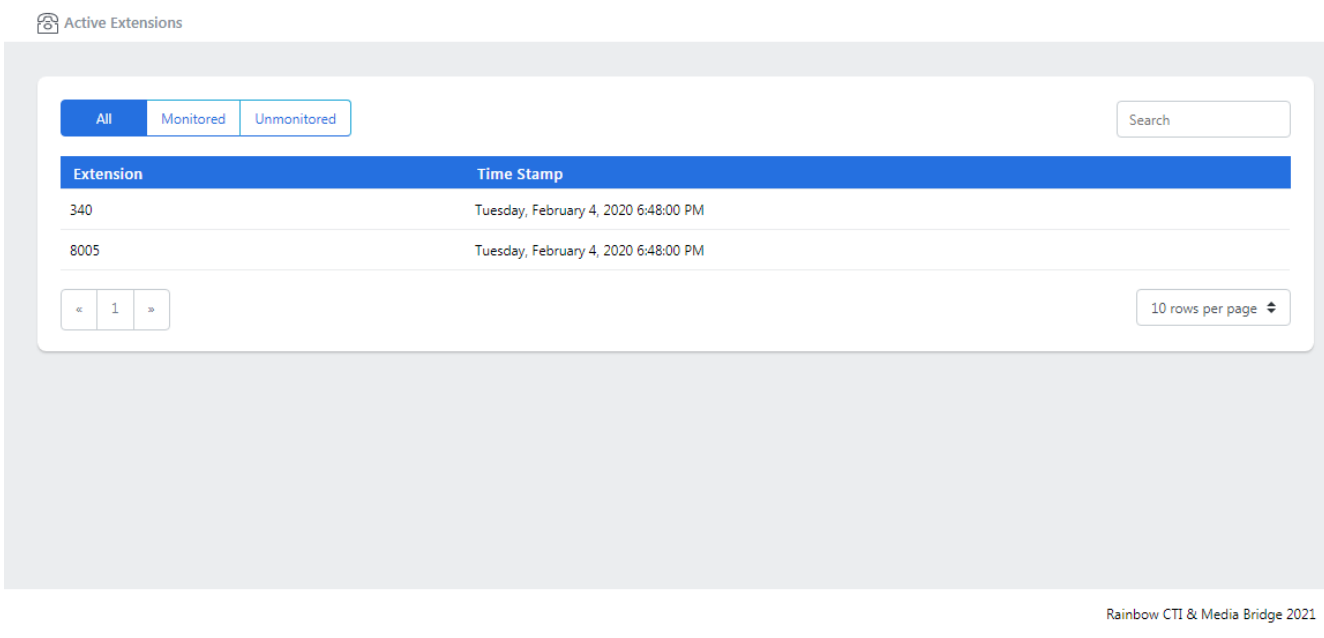

Screenshot-Active Extensions

Click on the Unmonitored tab from top menu, as shown.

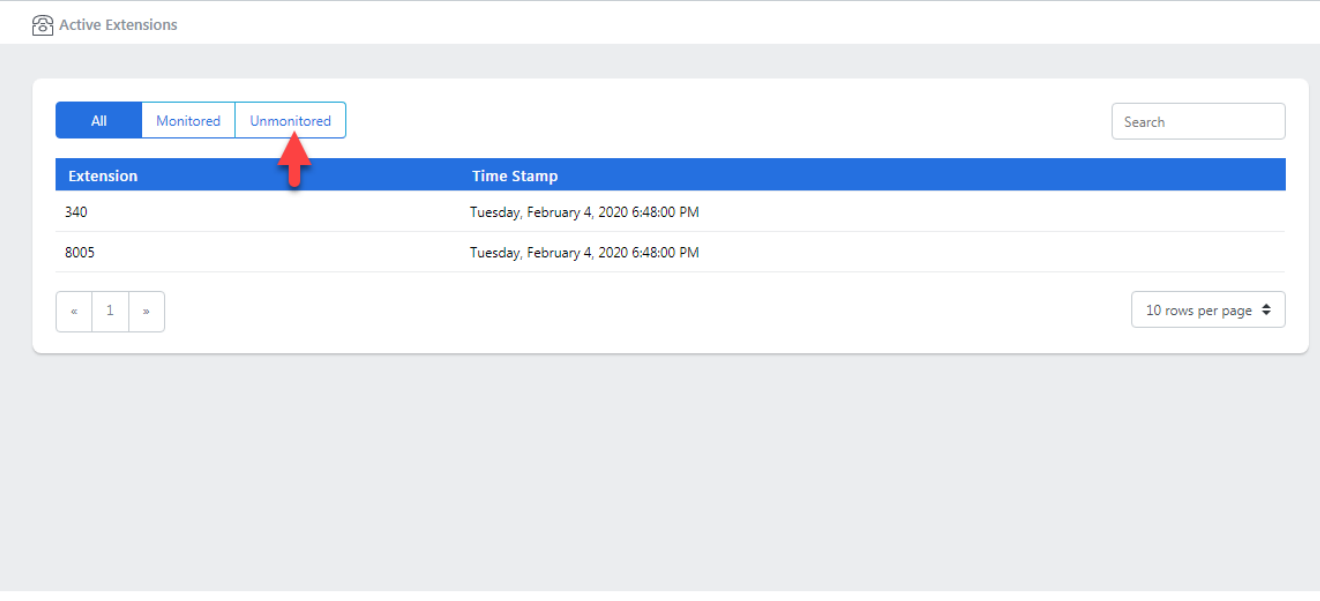

Rainbow CTI & Media Bridge 2021

Screenshot-Active Extensions

You will be presented with the list of unmonitored extensions, as shown below:

| <b>Unmonitored</b><br>All<br>Monitored |                                    | Search             |
|----------------------------------------|------------------------------------|--------------------|
| <b>Extension</b>                       | <b>Time Stamp</b>                  |                    |
| 6001                                   | Thursday, July 2, 2020 11:05:00 PM |                    |
| 6002                                   | Thursday, July 2, 2020 11:05:00 PM |                    |
| 6005                                   | Thursday, July 2, 2020 11:05:00 PM |                    |
| $\alpha$<br>$\infty$                   |                                    | 10 rows per page ≑ |

Screenshot-Unmonitored Extensions

Key in the extension number in order to search for a specific unmonitored extension.

# <span id="page-42-0"></span>**4.5 Seeing active calls in the system**

Rainbow CTI & Media Bridge provides a way to see the currently in-progress calls in the system. This may be needed during troubleshooting to see if certain calls are being recognized and correctly passed on to Rainbow Server.

To see the details of the **calls in progress**; click on "**IN PROGRESS"** from **Calls** widget, as shown below.

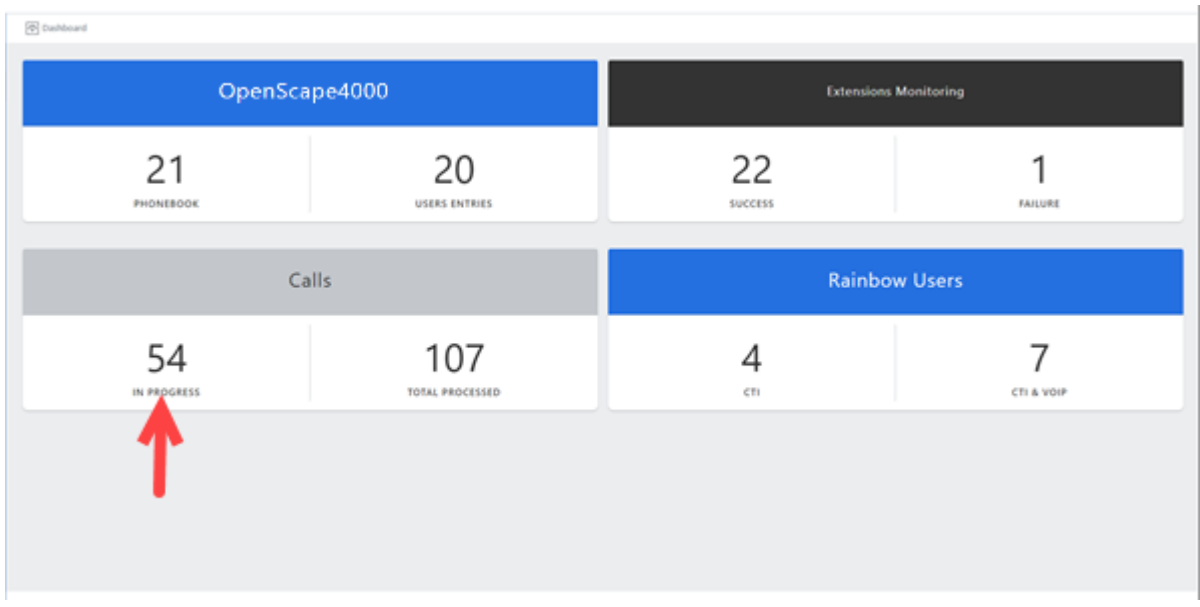

Screenshot-Dashboard

You will be presented with the screen with calls' current state, as shown below.

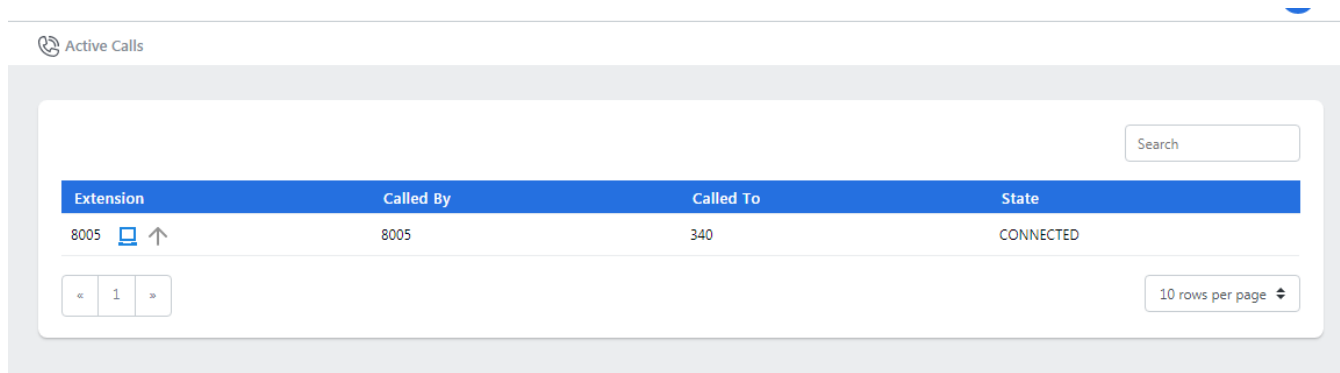

Screenshot-Active Calls

Connected calls will be shown, as below.

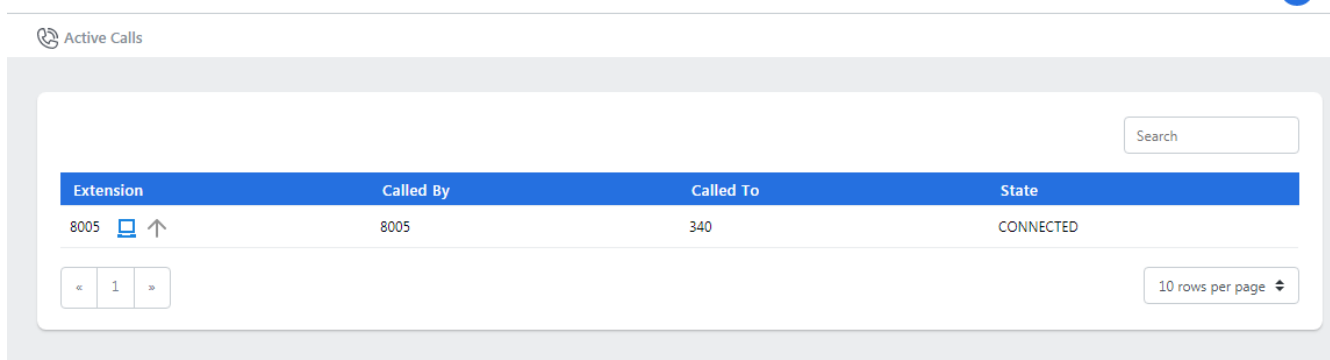

### Screenshot- Active Calls

The "**Total Processed**" stat shows the total number of calls; Rainbow CTI & Media Bridge service has processed since its last restart.

![](_page_43_Figure_5.jpeg)

Screenshot-Dashboard

# <span id="page-44-0"></span>**4.6 Seeing active users in the system**

Rainbow CTI & Media Bridge provides a way to see the currently active users in the system (CTI users as well as CTI & VOIP users).

To see the details of the CTI users; click on "**CTI"** from **Rainbow Users** widget, as shown below:

![](_page_44_Picture_77.jpeg)

You will be presented with the screen with Rainbow users using CTI extension, as shown below.

![](_page_44_Picture_78.jpeg)

Screenshot- CTI Extensions

You can also go to statistics screen by clicking on the Extension tab from the left menu, as shown.

![](_page_45_Picture_1.jpeg)

![](_page_45_Picture_51.jpeg)

Screenshot-System

You will be presented with the list of all user both CTI and CTI & VOIP extensions, as shown below:

![](_page_45_Picture_52.jpeg)

Screenshot- Extensions

Click on the **CTI** tab from top menu, as shown below.

![](_page_46_Picture_1.jpeg)

![](_page_46_Picture_68.jpeg)

## You will be presented with the CTI extensions, as shown below

![](_page_46_Picture_69.jpeg)

![](_page_46_Figure_5.jpeg)

Key in the extension number in order to search for a specific monitored extension.

To see the details of the CTI & VOIP users; click on "**CTI & VOIP"** from **Rainbow Users** widget, as shown below.

![](_page_47_Picture_48.jpeg)

Screenshot-Dashboard

You will be presented with the screen with Rainbow users using CTI & VOIP extension, as shown below.

![](_page_47_Picture_49.jpeg)

#### Screenshot-CTI & VOIP Extensions

You can also go to statistics screen by clicking on the Extension tab from the left menu, as shown.

![](_page_48_Picture_1.jpeg)

![](_page_48_Picture_53.jpeg)

Screenshot-System

You will be presented with the list of all user both CTI and CTI & VOIP extensions, as shown below:

![](_page_48_Picture_54.jpeg)

Screenshot- Extensions

Click on the **CTI** & **VOIP** tab from top menu, as shown below.

![](_page_49_Picture_47.jpeg)

### Screenshot- Extensions

## You will be presented with the CTI & VOIP extensions, as shown below

![](_page_49_Picture_48.jpeg)

Screenshot- CTI & VOIP Extensions

![](_page_50_Picture_1.jpeg)

Key in the extension number in order to search for a specific monitored extension, as shown below.

![](_page_50_Picture_36.jpeg)

Screenshot-CTI & VOIP Extensions

# <span id="page-51-0"></span>**5 General**

# <span id="page-51-1"></span>**5.1 System Settings**

In order to setup traces and SMTP settings, click on System settings option in the left-hand menu as shown below:

![](_page_51_Picture_49.jpeg)

### Screenshot-System

Following screen will be displayed:

![](_page_52_Picture_1.jpeg)

![](_page_52_Picture_54.jpeg)

![](_page_52_Figure_3.jpeg)

## <span id="page-52-0"></span>**5.1.1 Traces**

The first section of System settings page is concerned with configuration of traces. A combination of Traces categories can be selected to generate logs only for the relevant information that is needed for troubleshooting. Once you have entered the details into each field, click **Update**, as shown below

![](_page_52_Picture_55.jpeg)

Screenshot-Traces

- **NOTE:** *The more comprehensive the traces are, the more CPU resources are used up by the server. Please be careful when setting up tracing level.*
- **NOTE:** *Traces do not need to be enabled during usual functional activities. If there is an issue being experienced then support engineers can set the appropriate trace levels. CTI & Media Bridge service restart is required after updating the traces configuration.*

## <span id="page-53-0"></span>**5.1.2 SMTP Settings**

Rainbow CTI & Media Bridge provides the ability to send emails to business partners whenever an issue is encountered in the application. In order to activate this email feature, you need to provide details of the STMP server that will be used to send the emails.

To configure SMTP settings, you need to provide the following information:

## **Server:**

This is IP address domain name of your SMTP server.

## **Port:**

This is the port used for sending emails by SMTP server.

### **Username:**

This is the username used when sending emails from Rainbow CTI & Media Bridge to your SMTP Server.

## **Password:**

This is the password used when sending email from Rainbow CTI & Media Bridge to your SMTP server.

## **Sender Email Address:**

This is the email address used for sending the emails.

## **SSL Enabled:**

This is the connection that will be used for sending emails from secure SMTP server. This option should be checked, if you're using TLS enabled secure SMTP server.

**Note**: *Username and password are optional fields for cases where Authentication is not setup for outgoing SMTP server.*

A special button by the name of Test SMTP settings is available at the bottom of the section. Click on it and if the settings are valid, following pop up window will be displayed:

![](_page_54_Picture_1.jpeg)

![](_page_54_Picture_2.jpeg)

Screenshot-Message from Application

In case of invalid SMTP settings, following pop up window will be displayed:

![](_page_54_Picture_5.jpeg)

Screenshot-Message from Application

Once you have provided required information in Traces section and SMTP settings section, click on Update button as shown below:

![](_page_55_Picture_1.jpeg)

![](_page_55_Picture_64.jpeg)

Rainbow CTI & Media Bridge 2021

Screenshot – System Settings

You will be presented with the popup window, click **OK**, as shown below.

![](_page_55_Picture_65.jpeg)

![](_page_55_Figure_7.jpeg)

# <span id="page-55-0"></span>**5.2 Business Partner**

Rainbow CTI & Media Bridge enables users to send emails to their businesses partners whenever a technical issue is encountered through Report an Issue section. Information provided in Business partner section is used to send an email to your cornered partner. In order to provide contact information for your partner, click on Business Partner option in left hand menu as shown below:

![](_page_56_Picture_1.jpeg)

![](_page_56_Picture_63.jpeg)

![](_page_56_Figure_3.jpeg)

## Following page will be displayed:

![](_page_56_Picture_64.jpeg)

Screenshot – Business Partner

All the fields in this page are self-explanatory. Once the required information is entered, click on the update button as displayed below:

![](_page_56_Picture_65.jpeg)

Screenshot – Business Partner

You will be presented with the popup window, click **OK**, as shown below:

![](_page_57_Picture_1.jpeg)

![](_page_57_Picture_2.jpeg)

Screenshot-Message from Application

# <span id="page-57-0"></span>**5.3 Report an Issue**

Users of Rainbow CTI & Media Bridge are empowered to report any technical issue to their business partner from within the application. For this, click on Report an Issue option from the left menu as shown below:

![](_page_57_Picture_55.jpeg)

Screenshot - System

Following screen will be displayed:

![](_page_58_Picture_1.jpeg)

![](_page_58_Picture_105.jpeg)

Provide the necessary information in the following fields:

### **Site /Customer Name:**

Provide name of site or customer in this field.

### **Issue Occurrence:**

Select an option that gives a general ideal of how many times does this particular issue occurs. Following options are available:

- Always
- Intermittent
- Rarely

### **Summary:**

Provide a short subject or summary of the technical issue that you are facing.

### **Description:**

Provide a detailed description of the technical issue that you are facing.

### **Environment:**

Provide details about the environment in which the technical issue has been raised.

### **Affected platform:**

Select the platform in which the technical issue has been raised.

### **Logs Attachments**

![](_page_59_Picture_1.jpeg)

Select the appropriate logs that should be sent as attachments with the email to Business Partner.

**Note**: *While reporting an issue, it is advisable to attach the logs (from the required module) as it will help to better understand the problem. However, it is not mandatory and an issue can be reported (via an email) without attaching any logs.*

Once you have provided the necessary information, click on **Submit** button.

You will be presented with the popup window, click **OK**, as shown below.

![](_page_59_Picture_6.jpeg)

Screenshot-Message from Application

# <span id="page-60-0"></span>**6 Change Password**

Users of Rainbow CTI & Media Bridge application can change their account password by clicking on the  $\colon$  icon displayed in the top right corner of any screen as highlighted below:

![](_page_60_Picture_68.jpeg)

Screenshot-System

Following menu opens up when you click on this icon:

![](_page_60_Picture_7.jpeg)

Screenshot- Drop Down Menu

## Click on Change Password option and following screen is displayed:

![](_page_60_Picture_69.jpeg)

Screenshot- Change Password

### All the fields are self-explanatory.

**Note**: *New password must consist of more than 7 characters.*

Once you have provided required information. Click on Update button as displayed below:

![](_page_61_Picture_56.jpeg)

Screenshot- Change Password

You will be presented with the popup window, click **OK**, as shown below.

![](_page_61_Picture_8.jpeg)

Screenshot-Message from Application

# enterprise.alcatel-lucent.com

Alcatel-Lucent and the Alcatel-Lucent Enterprise logo are trademarks of Alcatel-Lucent. To view other trademarks used by affiliated companies of ALE Holding, visit: enterprise.alcatel-lucent.com/trademarks. All other trademarks are the property of their respective owners. The information presented is subject to change without notice. Neither ALE Holding nor any of its affiliates assumes any responsibility for inaccuracies contained herein